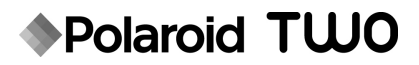

## Digitalsofortkamera

Benutzerhandbuch

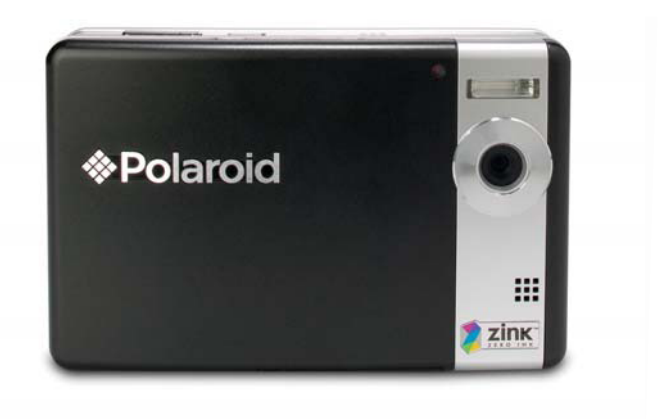

**Haben Sie noch Fragen? Brauchen Sie Hilfe?**<br>Dieses Handbuch soll Ihnen helfen, sich schnell mit Ihrem neuen Gerät vertraut zu machen.

Wenn Sie noch Fragen haben, rufen Sie un Sic Hoori Fragen Haben, Faren<br>unsere Helpline an. Die Nummer finden Sie auf der Beilage mit diesem Symbol:

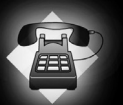

Oder besuchen Sie www.polaroid.com/support.

Digital Quality, Polaroid Simplicity™

## **FCC-ERKLÄRUNG**

Dieses Gerät entspricht Teil 15 der FCC-Bestimmungen. Der Betrieb unterliegt den folgenden zwei Bedingungen:

- (1) Das Gerät darf keine Interferenzen verursachen, und
- (2) Das Gerät muss unanfällig gegenüber beliebigen empfangenen Störungen sein, einschließlich solcher, die einen unerwünschten Betrieb verursachen.

### **Hinweis:**

Das vorliegende Gerät erfüllt die Grenzwertbestimmungen für digitale Geräte der Klasse B nach Teil 15 der FCC-Regeln zur Funkentstörung. Ziel dieser Bestimmungen ist es, beim Betrieb des Gerätes innerhalb einer Wohnumgebung einen angemessenen Schutz gegen störende Interferenzen zu gewährleisten. Dieses Gerät erzeugt und nutzt Hochfrequenzenergie und kann diese auch ausstrahlen. Wird es nicht gemäß den hier gegebenen Anweisungen angeschlossen und genutzt, kann das Gerät Funkübertragungen erheblich stören. Es ist jedoch trotz Befolgen der Anweisungen möglich, dass bei bestimmten Geräten Störungen auftreten. Sollten durch das Gerät Störungen beim Radio- bzw. Fernsehempfang auftreten, was z.B. durch Ein- und Ausschaltung des Geräts geprüft werden kann, versuchen Sie, diese durch folgende Maßnahmen zu beheben:

- Richten Sie die Empfangsantenne neu aus.
- Erhöhen Sie den Abstand zwischen Gerät und Empfänger.
- Schließen Sie das Gerät an eine Netzquelle auf einem anderen Kreislauf an, als dem, an den der Empfänger angeschlossen ist.
- Wenden Sie sich an Ihren Fachhändler oder einen erfahrenen Radio- und Fernsehtechniker für Hilfe.

Die Verwendung eines isolierten Kabels ist zum Einhalten der Grenzwerte der Klasse B im Unterteil B von Teil 15 der FCC-Bestimmungen erforderlich.

Nehmen Sie keine Änderungen oder Modifikationen am Gerät vor, es sei denn, dies wird in der Bedienungsanleitung vorgeschlagen.

### **Hinweis**

Wenn statische Elektrizität oder Elektromagnetismus dazu führt, dass der Datentransfer während des Betriebs unterbrochen wird, starten Sie die Anwendung neu, oder trennen Sie das Kommunikationskabel (USB o.ä.), und schließen Sie es wieder an.

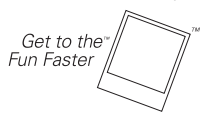

©2008 von **Dolaroid** Alle Rechte vorbehalten.

"Polaroid" und "Polaroid und Pixel" sind Warenzeichen der Polaroid Corporation. Die Warenzeichen ZINK™ Technology und ZINK™ befinden sich im Besitz von ZINK Imaging, Inc. Sie werden mit Lizenz benutzt.

An diesem Dokument werden häufig Änderungen vorgenommen. Änderungen sowie Korrekturen technischer Ungenauigkeiten und typografischer Fehler erscheinen in nachfolgenden Herausgaben. Dienstleistungen, Support und Informationen zur Garantie erhalten Sie unter www.polaroid.com.

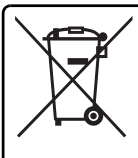

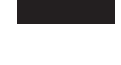

Das Produkt enthält elektrisches oder elektronisches Material. Dieses Material kann, wenn es nicht ordnungsgemäß entsorgt wird, schädliche Folgen für die Umwelt und die Gesundheit von Personen darstellen. Dieser Aufkleber auf dem Produkt bedeutet, dass das Produkt nicht als unsortierter Abfall oder im Hausmüll entsorgt werden darf und gesondert gemäß der örtlichen Vorschriften eingesammelt werden muss. Als Verbraucher sind Sie dafür verantwortlich, dass das Produkt auf ordnungsgemäße Weise entsorgt wird. Informationen zur korrekten Entsorgung des Geräts finden Sie unter **www.polaroid.com**. Klicken Sie auf "**Company**" oder rufen Sie die Kundendienstnummer an, die für Ihr Land in der Bedienungsanleitung aufgeführt ist.

## **BITTE ZUERST LESEN**

### **Warenzeicheninformationen**

- Microsoft<sup>®</sup> und Windows<sup>®</sup> sind in den USA eingetragene Warenzeichen von Microsoft Corporation.
- Pentium<sup>®</sup> ist ein eingetragenes Warenzeichen von Intel Corporation.
- Macintosh ist ein Warenzeichen von Apple Inc.
- SD™ ist ein Warenzeichen.
- Alle anderen Namen und Produktbezeichnungen oder eingetragene Warenzeichen sind Eigentum ihrer jeweiligen Inhaber.

## **Produktinformation**

- Design und technische Daten des Produkts können ohne Ankündigung geändert werden. Hierzu gehören die wichtigen technischen Daten des Produkts, der Software, der Software-Treiber, sowie die Bedienungsanleitung. Diese Bedienungsanleitung ist ein allgemeines Nachschlagwerk für das Produkt.
- Das Produkt und das Zubehör, das mit der Kamera geliefert wird, kann sich u.U. von dem in dieser Bedienungsanleitung beschriebenen Produkt unterscheiden. Einzelhändler fügen Produkten häufig je nach Marktbedürfnissen, Kundenwünschen und Ortsbedingungen bestimmte Extras und Zubehör hinzu. Produkte unterscheiden sich häufig von Einzelhändler zu Einzelhändler, besonders in Bezug auf Batterien, Aufladegeräte, Speicherkarten, Kabel, Tragetaschen, Etuis und unterstützte Sprachen. Es kann vorkommen, dass ein Einzelhändler eine einmalige Produktfarbe, ein besonderes Aussehen oder besondere interne Speicherkapazitäten anbietet. Erkundigen Sie sich bei Ihrem Händler nach genauen Produktbeschreibungen und dem zum Produkt gehörenden Zubehör.
- Die Abbildungen in diesem Handbuch dienen lediglich zur Veranschaulichung. Das tatsächliche Aussehen und der Produktumfang Ihrer Kamera kann sich von den Abbildungen unterscheiden.
- Der Hersteller übernimmt keine Haftung für etwaige Fehler oder Unstimmigkeiten in dieser Bedienungsanleitung.

## **SICHERHEITSHINWEISE**

Lesen Sie alle *Warnungen* und *Vorsichtsmaßregeln*, bevor Sie dieses Produkt verwenden.

## **Warnungen**

**Falls Fremdobjekte oder Wasser in die Kamera eingedrungen, schalten Sie sie aus, und entfernen Sie den Akku.** 

Bei kontinuierlicher Verwendung kann es zu Verletzungen kommen. Lassen Sie sich von unserem hilfsbereiten Kundendienst beraten.

**Wenn die Kamera fallengelassen oder ihr Gehäuse beschädigt wurde, schalten Sie sie aus und entfernen Sie den Akku.**

Bei kontinuierlicher Verwendung kann es zu Verletzungen kommen. Lassen Sie sich von unserem hilfsbereiten Kundendienst beraten.

**Nehmen Sie die Kamera nicht auseinander, ändern Sie sie nicht, und reparieren Sie sie nicht.**

Die Kamera sollte nur von einem qualifizierten Fachmann repariert werden. Wenden Sie sich an unseren hilfsbereiten Kundendienst, wenn Sie Fragen haben sollten.

**Verwenden Sie die Kamera nicht in der Nähe von Wasser.**

Bei kontinuierlicher Verwendung kann es zu Verletzungen kommen. Lassen Sie sich von unserem hilfsbereiten Kundendienst beraten.

**Stellen oder legen Sie die Kamera nicht auf instabile Oberflächen.** Die Kamera könnte herunterfallen, was zu Schäden führen kann.

**Halten Sie den Akku Batterien außerhalb der Reichweite von Kindern.** Aufsicht durch Erwachsene wird empfohlen, wenn die Kamera von Kindern bedient wird.

**Bedienen Sie die Kamera nicht, wenn Sie zu Fuß unterwegs sind oder ein Fahrzeug steuern.**

Dies könnte zu einem Unfall führen.

**Um eine optimale Leistung zu erzielen, sollten Sie die Kamera bei Temperaturen zwischen 15,6°C und 32,2°C (60°F und 90°F) und einer Luftfeuchtigkeit von 20 bis 80% verwenden.**

**Verwenden Sie die Kamera nicht in der Nähe von Sand, da dieser die Kamera beschädigen kann.**

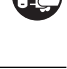

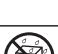

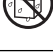

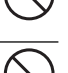

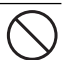

**Achtung**

Anderenfalls kann deren Augenlicht getrübt werden.

**Setzen Sie das LCD-Display keinen Stößen aus.**

Anderenfalls kann das Glas beschädigt werden oder die enthaltene Flüssigkeit auslaufen. Wenn das interne Substrat mit Ihren Augen in Kontakt kommt, waschen Sie diese umgehend mit reinem Wasser aus und suchen Sie einen Arzt auf.

**Ihre Kamera ist ein Präzisionsinstrument. Lassen Sie sie nicht herunterfallen, und setzen Sie sie bei der Handhabung keinen übermäßigen Kräften aus.**

Anderenfalls kann sie beschädigt werden.

**Gebrauchen Sie die Kamera nicht in feuchten, verdampften, verrauchten oder staubigen Umgebungen.**

Anderenfalls können elektrische Schläge oder ein Brand die Folge sein.

**Nehmen Sie den Akku nicht sofort aus der Kamera, nachdem Sie diese über einen längeren Zeitraum verwendet haben.**

Während der Verwendung kann sich der Akku erwärmen; dies ist normal. Bei Berührung eines erwärmten Akkus kann es zu persönlicher Verletzung kommen.

**Wickeln Sie die Kamera nicht in einem Tuch oder Ähnlichem ein.**

Es kann zu einem Hitzestau kommen, wodurch das Gehäuse verformt werden und es zu persönlicher Verletzung kommen kann. Verwenden Sie die Kamera nur, wenn eine ausreichende Belüftung gewährleistet ist.

**Lagern Sie die Kamera niemals an Orten, an denen ein besonders starker Temperaturanstieg zu erwarten ist (z.B. in einem Auto).**

Dies kann die Leistung der Kamera beeinträchtigen.

**Bevor Sie die Kamera an einen anderen Ort bringen, trennen Sie alle Kabel.**

Wenn Sie dies nicht tun, können die Kabel beschädigt werden, was zu Verletzungen oder zur Beschädigung des Produktes führen kann.

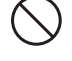

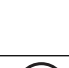

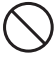

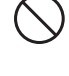

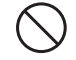

### **Hinweise zur Verwendung den Akku**

Bevor Sie den Akku verwenden, lesen Sie die *Sicherheitsanweisungen* und die folgenden Hinweise sorgfältig durch, und halten Sie sich an sie:

- Verwenden Sie nur die angegebenen Akkutypen (7,4V).
- Vermeiden Sie extrem kalte Umgebungen, da niedrige Temperaturen die Lebenszeit des Akkus verkürzen und die Leistung der Kamera beeinträchtigen können.
- Wenn Sie einen neuen Akku oder einen Akku, der für einen längeren Zeitraum nicht benutzt wurde, verwenden (mit Ausnahme von Akkus, deren Verfallsdatum bereits abgelaufen ist), kann die Anzahl der aufnehmbaren Bilder geringer sein. Um die Leistung und die Nutzungsdauer zu maximieren, empfehlen wir, dass Sie Akkus erst komplett laden und dann einmal komplett aufbrauchen.
- Die Kamera kann sich nach längerer kontinuierlicher Bedienung warm anfühlen.
- Wenn Sie Akkus für einen längeren Zeitraum nicht benutzen, entfernen Sie sie aus der Kamera. Wenn der Akku für einen längeren Zeitraum voll geladen gelagert wird, kann seine Leistungsfähigkeit dadurch beeinträchtigt werden.
- Achten Sie darauf, dass die Kontakte des Akkus sauber bleiben.
- Verwenden Sie nur einen für die Kamera bestimmten Akku oder einen entsprechenden Akku.
- Entsorgen Sie den Akku ordnungsgemäß, wenn er nicht länger geladen werden kann.
- Vermeiden Sie ein Kurzschließen der Pole des Akkus.

## **Hinweise zur Verwendung von Polaroid PoGo™ ZINK Photo Paper™ und Print Care**

- Bewahren Sie das Fotopapier an einem kühlen und trockenen Ort auf.
- Bewahren Sie das Fotopapier nicht über einen längeren Zeitraum an einem Ort auf, an dem die Temperatur extrem hoch ist (z. B. in einem Auto oder am Strand).
- Wenn das Fotopapier an einem Ort mit extrem hoher oder niedriger Temperatur aufbewahrt wurde, lassen Sie es erst für eine Stunde eine normale Raumtemperatur annehmen, bevor Sie mit dem Drucken beginnen.
- Stellen Sie die Kamera vor und während des Druckens auf eine flache, ebene und stabile Oberfläche.
- Berühren oder ziehen Sie während des Druckvorganges nicht am Papier.
- Vermeiden Sie das Druckpapier zu knicken, falten, verkratzen und die Druckoberfläche zu berühren.
- Bringen Sie die Ausdrucke nicht an einen extrem warmen Ort (legen Sie sie z. B. nicht auf heißen Sand oder Beton oder auf ein hitzeerzeugendes Gerät).
- Bewahren Sie die Ausdrucke an einem kühlen, trockenen Ort auf.
- Bewahren Sie das Fotopapier und die Ausdrucke nicht an einem feuchten Ort auf (lagern Sie sie an einem Ort mit einer Luftfeuchtigkeit von weniger als 20%).

# **INHALT**

### **8 EINFÜHRUNG**

- 8 Überblick
- 8 Packungsinhalt

### **9 DAS IST IHRE KAMERA**

- 9 Ansicht von vorne
- 10 Ansicht von hinten
- 11 LCD-Display

### **13 BEGINNEN**

- 13 Vorbereitung
- 14 Einlegen von Polaroid PoGo™ ZINK Photo Paper™
- 15 Laden des Akkus
- 16 Erste Einstellungen

### **18 AUFNAHMEMODUS**

- 18 Aufnahme von Bildern
- 19 Der Selbstauslöser
- 20 Szenenmodus einstellen
- 20 Manuelle Einstellung des **Weißabgleiches**
- 21 Fotografieren eines Aufnahmeobjekts vor einem ganz bestimmten Hintergrund
- 21 Kombinieren von zwei Aufnahmen zu einem Foto

### **22 VIDEOMODUS**

- 22 Aufnahme von Videoclips
- 22 Wiedergabe von Videoclips

### **23 WIEDERGABEMODUS**

- 23 Wiedergabe von Fotos
- 24 Aufnahme von Stimmennotizen
- 25 Schutz von Bildern
- 26 Löschen von Bildern
- **27 FUNKTIONEN UND EIGENSCHAFTEN DES SOFORT-DIGITALDRUCKERS**
- 28 Bearbeitung von Bildern

### **30 MENÜOPTIONEN**

- 30 Aufnahme-Menü
- 33 Video-Menü
- 34 Wiedergabe-Menü
- 35 Setup-Menü
- **36 ÜBERTRAGUNG VON DATEIEN IN EINEN COMPUTER**
- 36 Dateien herunterladen
- **37 BENUTZEN DER KAMERA ALS EINE PC-KAMERA**
- **38 INSTALLATION DER BEARBEITUNGSSOFTWARE**
- **39 TECHNISCHE DATEN**

### **40 ANHANG**

- 40 Mögliche Anzahl von Aufnahmen
- 41 Problembehebung
- 43 Schnelles Drucken
- 44 Anschluss an einen PictBridge-konformen Drucker
- 46 Standardeinstellungen

# **EINFÜHRUNG**

## **Überblick**

Herzlichen Glückwunsch zum Kauf Ihrer neuen Polaroid PoGo™ Digitalsofortkamera. Diese Digitalkamera ist mit allen Funktionen, einschließlich einem eingebauten Vollfarbdrucker, ausgestattet. Nehmen Sie digitale Bilder wie mit einer gewöhnlichen Digitalkamera auf, prüfen Sie sie auf dem Kameradisplay und drucken Sie dann diejenigen aus, die Ihnen gefallen.

## **Packungsinhalt**

Packen Sie die Kamera vorsichtig aus, und prüfen Sie, ob alle der nachfolgend aufgeführten Teile enthalten sind:

- Digitalsofortkamera
- Benutzerhandbuch
- Software-CD-ROM
- USB-Kabel
- **Trageband**
- Kameratasche
- **Lithium-Ionen-Akku**
- Netzteil
- **Netzkabel**
- 10 Blatt ZINK Photo Paper™

### **Optionales Zubehör:**

 SD/SDHC-Speicherkarte (Wir empfehlen die Verwendung einer separat gekauften Polaroid SD-Karte mit bis zu 4GB)

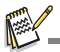

- Zubehör und Komponenten können sich von Einzelhändler zu Einzelhändler unterscheiden.
- Wenn eine Komponente fehlen sollte, wenden Sie sich bitte an unseren Kundendienst.

# **DAS IST IHRE KAMERA**

## **Ansicht von vorne**

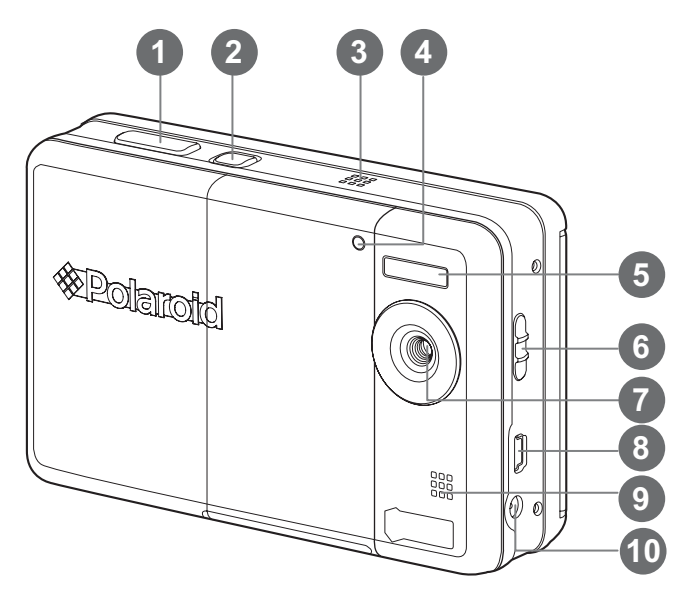

- 1. Auslöser
- 2. *D* Ein/Aus-Taste
- 3. Lautsprecher
- 4. Selbstauslöser-LED
- 5. Blitzlicht
- 6. Fokusschalter
- 7. Objektiv
- 8. USB-Anschluss
- 9. Mikrofon
- 10.DC IN-Anschluss (9 V)

## **Ansicht von hinten**

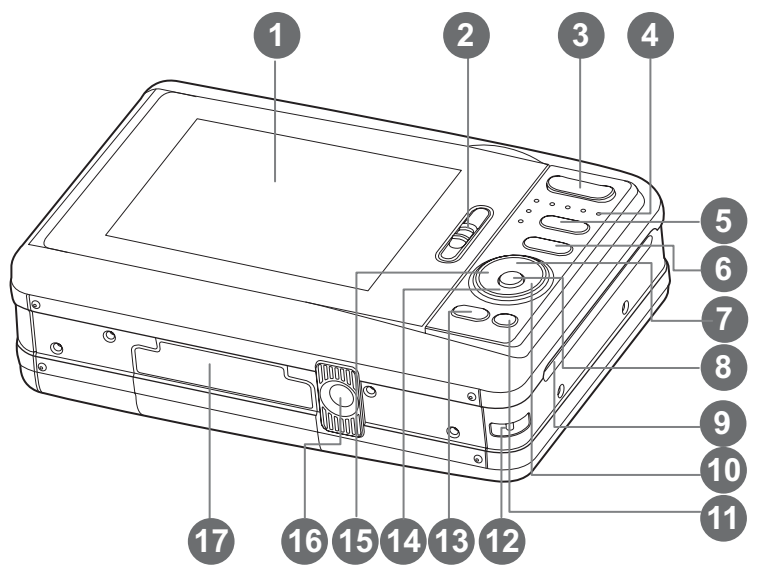

- 1. LCD-Display
- 2. Riegel für Papierfachtür
- 3. **T** Hineinzoomen-Taste **W** Herauszoomen-Taste
- 4. Status-LED
- 5. **O** $\Box$  Modustaste (Bildaufnahme- und wiedergabe)
- 6. [M] Menü-Taste
- $7.$  Auf-Taste
- **D** Anzeige-Taste
- 8. **OK** Einstelltaste
- 9. Fotoausgabe
- $10.$ **E** Rechts-Taste
	- **4 Blitzmodus-Taste**
- 11. m Selbstauslöser
- 12.Handriemenhalterung
- 13.**PRINT** Drucktaste
- 14.  $\blacktriangledown$  Ab-Taste
	- scn/•<sup>m</sup>, Szenen-Taste
- 15.e Links-Taste
	- <sub>む</sub> Selbstauslöser
- 16.Stativgewinde
- 17.Akku-/SD-Karten-Tür

## **LCD-Display**

### **Aufnahmemodus**

- 1. Zoomstatus
- 2. Blitzmodus
	- [Leer] Auto-Blitz
	- $\dot{I}$  4.◎ 1 Rote-Augen-Reduktion
	- $\overline{1}$   $\overline{4}$   $\overline{1}$  Vor-Blitz
	- $\mathbf{i}$  4  $\mathbf{j}$  Erzwungener Blitz
	- $\lceil \mathcal{D} \rceil$  Blitz Aus
- 3. Akkuhebel
	- [<sup>m]</sup> Akku voll geladen
	- [ $\Box$ ] Akku halbvoll geladen
	- [n] Akku nahezu leer
	- [m] Akku leer
- 4. Speichermedium
	- [ **im** ] Interner Speicher (keine Karte)
	- $| \,\overline{ \,\otimes\,} |$  SD/SDHC-Speicherkarte
- 5. ISO
	- [Leer] Auto
	- [ 5 ] ISO 100
	- [ 7 ] ISO 200
	-
- [龆 ] ISO 400<br>6. Hauptfokusbereich
- 7. Bildqualität
	- $\sqrt{2}$  | Fein
	- $\overline{I}$   $\overline{II}$   $\overline{I}$  Standard
	- $\lceil \square \rceil$  Eco.
- 8. Bildgröße und -auflösung
	- [ **m** ] 3072 x 2304 (FW-Interpolation)<br>[ **⊏m** 1 2560 x 1920
		-
	- [⊑nn]2560 x 1920<br>[⊒nn]2048 x 1536<br>[pann]1280 x 960
	- $[1280 \times 960]$
	- [**VGA**] 640 x 480
- 9. Anzahl verfügbarer Aufnahmen
- 10. Datum und Zeit
- 11. [ **2** ] Belichtungskorrektur (Stellen Sie den Wert für die Belichtungskorrektur mit den  $\blacktriangleleft / \blacktriangleright$ -Tasten ein)
- 12. Aufnahmemodus-Symbol
	- [Leer] Einzelbild
		- i∎ I Serienbild
		- [ $\blacksquare$ ] Auto-Belichtung Belichtungsreihe
		- [ 国 ] Burst
		- [ @ ] Serie+Blitz
		- [ + ] Pre-Shot
		- [ H2 ] Coupl.Shot

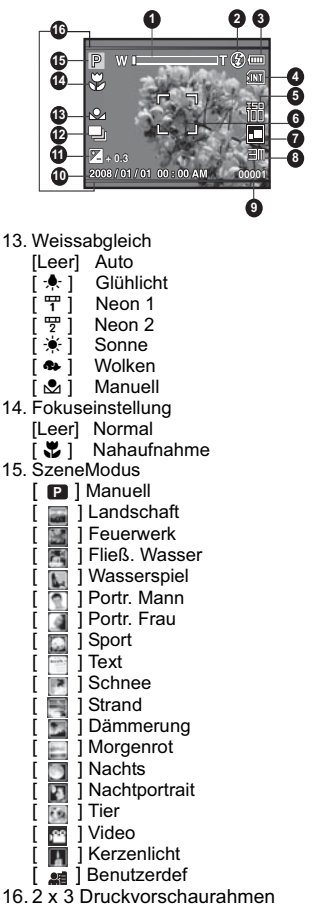

(Wenn Sie das Motiv in diesen Rahmen einpassen, können Sie vermeiden, dass Teile des Fotos später entfernt werden)

### **Videomodus [**6**]**

- 1. Zoomstatus
- 2. Blitzmodus
- 3. Akkuhebel
- 4. Speichermedium
- 5. Hauptfokusbereich
- 6. Videoqualität
- 7. Videoauflösung
- 8. Mögliche Aufnahmedauer/Abgelaufene Zeit während der Aufnahme
- 9. Selbstauslöser-Symbol
- 10.Datum und Zeit
- 11. Fokuseinstellung
- 12.Modussymbol

### **Wiedergabemodus**!**[**7**]**!**- Standbildwiedergabe**

- 1. Akkuhebel
- 2. Speichermedium
- 3. ISO
- 4. Bildqualität
- 5. Bildgröße und -auflösung
- 6. Dateinummer
- 7. Ordnernummer
- 8. Datum und Zeit
- 9. Belichtungswert
- 10.Blendenwert
- 11. Verschlussgeschwindigkeit
- 12.Schutzsymbol
- 13.Modussymbol

### **Wiedergabemodus**!**[**7**]**!**- Videowiedergabe**

- 1. Videostatusleiste
- 2. Abgelaufene Zeit
- 3. Dateinummer
- 4. Ordnernummer
- 5. Ton-Aus-Symbol (wenn Sie während der Videowiedergabe auf die Taste 4 drücken)
- 6. Wiedergabemodus
- 7. Modussymbol
- 8. Gesamtaufnahmedauer

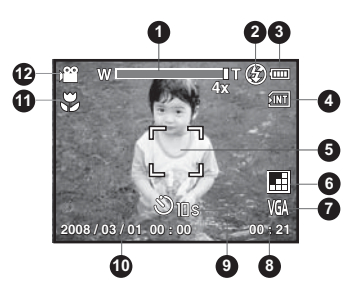

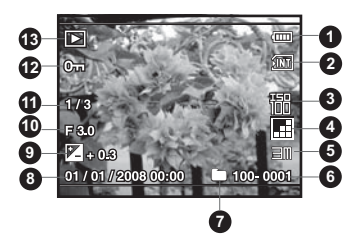

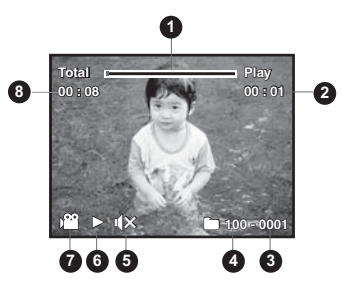

# **BEGINNEN**

## **Vorbereitung**

1. Befestigen Sie den Handriemen wie in der Abbildung gezeigt wird.

- 2. Öffnen Sie die Akku-/SD-Karten-Tür.
- 3. Setzen Sie den Akku wie in der Abbildung gezeigt korrekt ausgerichtet ein.

- 4. Setzen Sie eine SD/SDHC-Speicherkarte (optional) ein.
	- Die Kamera besitzt einen internen Speicher von 16MB (4MB stehen für das Speichern von Bildern bereit). Sie können auch eine SD/ SDHC-Speicherkarte (wir empfehlen die Verwendung einer separat gekauften Polaroid-SD-Karte mit bis zu 4GB) einsetzen, um die Speicherkapazität der Kamera zu erweitern.
	- Formatieren Sie auf jeden Fall die Speicherkarte mit der Kamera, bevor Sie die Karte zum ersten Mal verwenden.
- 5. Schließen Sie die Akku-/SD-Karten-Tür und stellen Sie sicher, dass sie sicher verriegelt ist.

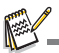

- Um zu vermeiden, dass wichtige Daten aus Versehen auf der SD/SDHC-Speicherkarte gelöscht werden, können Sie den Schreibschutz (auf der Seite der SD/SDHC-Speicherkarte) auf die Position "LOCK" stellen.
- Wenn Sie Daten auf einer SD/SDHC-Speicherkarte speichern, bearbeiten oder löschen möchten, heben Sie den Schreibschutz auf/
- Um zu vermeiden, dass eine SD/SDHC-Speicherkarte beschädigt wird, schalten Sie den Strom aus, bevor Sie die SD/SDHC-Speicherkarte einsetzen oder herausnehmen. Wenn Sie die SD/SDHC-Speicherkarte einsetzen oder entnehmen, während der Strom eingeschaltet ist, wird die Kamera automatisch ausgeschaltet.

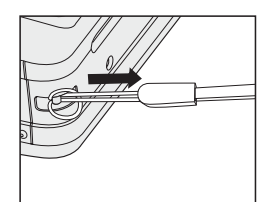

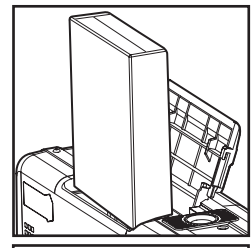

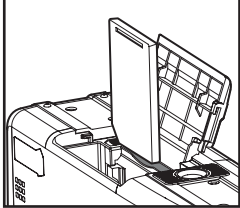

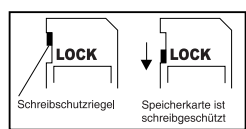

## **Einlegen von Polaroid PoGo™ ZINK Photo Paper™**

Legen Sie das Fotopapier ein, bevor Sie mit dem Drucken von Bildern beginnen. 1. Verschieben Sie den Riegel der Papierfachtür wie in der Abbildung gezeigt wird.

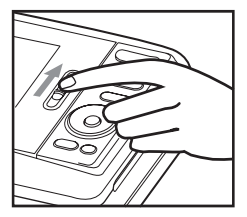

2. Packen Sie das aus 10 Blättern bestehende Polaroid PoGo™ ZINK Photo Paper™ aus.

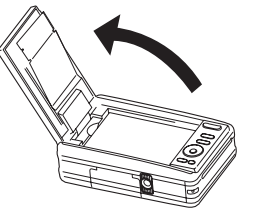

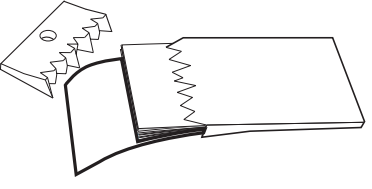

- 3. Legen Sie das aus 10 Blättern bestehende Polaroid PoGo™ ZINK Photo Paper™ in das Papierfach hinein.
	- Stellen Sie sicher, dass das ZINK Smart Sheet™ eingelegt ist und die Seite mit dem Strichcode nach unten zeigt.
	- Die glänzende Seite des Papiers zeigt nach oben.

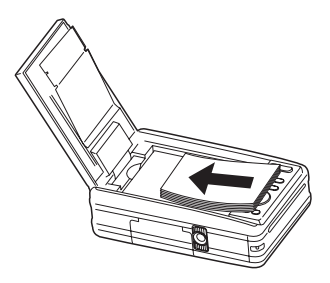

- 4. Schließen Sie die Papierfachtür.
	- Das ZINK Smart Sheet™ wird automatisch ausgegeben.

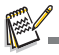

- Das Papierfach muss ganz leer sein, bevor Sie neues Papier hineinlegen. Legen Sie nicht mehr<br>als 10 Blätter des ZINK Photo Paper™ in das Papierfach ein. Wenn mehr als 10 Blätter des<br>Papiers eingelegt werden, kann der Dr
- Vermeiden Sie das Biegen des ZINK Photo Paper™.
- Halten Sie das ZINK Photo Paper™ nur an seinen Rändern fest; vermeiden Sie, die bedruckte Seite mit Ihren Fingern zu berühren.

## **Laden des Akkus**

Das Netzteil lädt den Akku und versorgt die Kamera mit Strom. Schalten Sie die Kamera aus, und legen Sie dann den Akku zum Laden ein.

- 1. Schließen Sie das eine Ende des Netzteils an den DC IN 9V Anschluss der Kamera an.
- 2. Stecken Sie das andere Ende des Netzteils in eine Netzsteckdose.
	- Die Status-LED leuchtet während des Ladevorganges orangen und nach Beendigung des Vorganges grün auf.
	- Die Ladedauer hängt von der Umgebungstemperatur und des Alters des Akkus ab.

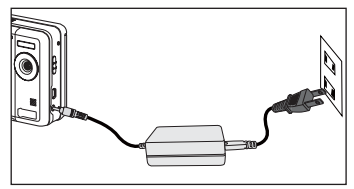

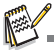

- Es ist möglich, dass sich der Akku nach dem Laden oder nachdem er benutzt wurde, etwas warm anfühlt. Dies ist normal und stellt keine Fehlfunktion dar.
- Wenn Sie die Kamera an einem kalten Ort verwenden, halten Sie die Kamera und den Akku warm.

## **Erste Einstellungen**

### **Einstellung von Datum und Zeit**

Datum und Uhrzeit müssen in folgenden Fällen neu eingestellt werden:

- Wenn die Kamera das erste Mal eingeschaltet wird.
- Wenn die Kamera, nachdem sie über einen bestimmten Zeitraum nicht mit Akkustrom versorgt wurde, wieder eingeschaltet wird.

Wenn das Datum und die Uhrzeit nicht auf dem LCD-Display angezeigt werden, führen Sie folgende Schritte aus.

- 1. Schalten Sie die Taste **o**n auf [ **p** ].
- 2. Drücken Sie auf die Taste [m].
- 3. Wählen Sie [Setup] mit der Taste ▶.
- 4. Wählen Sie [Datum/Zeit] mit den Tasten  $\blacktriangle$  /  $\blacktriangledown$ , und drücken Sie dann die Taste **OK**.
- 5. Wählen Sie mit den Tasten  $\triangle$  /  $\triangledown$  das Datumsformat aus, und drücken Sie dann auf die Taste **OK**.

- 6. Wählen Sie mit den Tasten ▲ / ▼ das Zeitformat aus und drücken Sie anschließend auf die Taste **OK**.
	- Wählen Sie das gewünschte Feld mit den < / ►-Tasten aus und ändern Sie den Wert für das Datum und die Uhrzeit mit den  $\blacktriangle$  /  $\blacktriangledown$ -Tasten.
	- Wenn die Einstellungen korrekt sind. drücken Sie auf die Taste **OK**.
- 7. Um das Menü [Setup] zu beenden, drücken Sie auf die Taste  $\mathbb{m}$ .

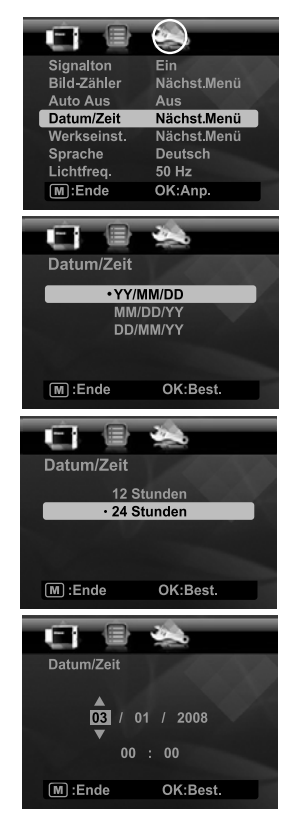

### **Auswahl der Sprache**

Legen Sie fest, in welcher Sprache Menüs und Meldungen auf dem LCD-Display angezeigt werden.

- 1. Schalten Sie die Taste  $\bullet$  **D** auf [ **D** ] oder [  $\bullet$  ].
- 2. Drücken Sie auf die Taste  $\mathsf{m}$ .
- 3. Wählen Sie das Menü [Setup] mit der Taste ▶.
- 4. Wählen Sie [Sprache] mit den Tasten  $\triangle$  /  $\blacktriangledown$ , und drücken Sie dann die Taste **OK**.
- 5. Wählen Sie die angezeigte Sprache mit den Tasten
	- **A** / ▼. und drücken Sie dann die Taste OK.
	- Die Einstellung wird gespeichert.

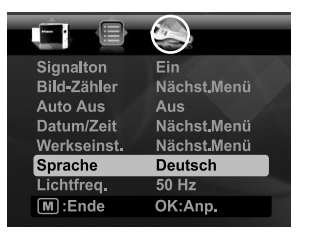

### **Formatieren einer Speicherkarte oder des internen Speichers**

Diese Funktion formatiert den internen Speicher (oder die Speicherkarte) und löscht alle gespeicherten Bilder und Daten.

- 1. Schalten Sie die Taste  $\bullet$   $\bullet$  auf  $[$   $\Box$  ].
- 2. Drücken Sie auf die Taste [m].
- 3. Wählen Sie das Menü [Setup] mit der Taste ▶.
- 4. Wählen Sie [Format] mit den Tasten  $\blacktriangle$  /  $\blacktriangledown$ , und drücken Sie dann die Taste **OK**.
- 5. Wählen Sie [Ausführ.] mit den Tasten  $\blacktriangle$  /  $\blacktriangledown$ . und drücken Sie dann die Taste **OK**.
	- Wählen Sie [Abbruch], und drücken auf die Taste **OK**, um das Formatieren abzubrechen.

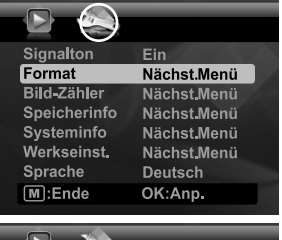

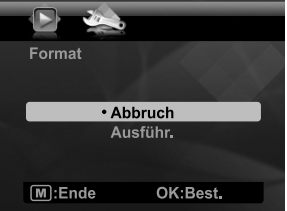

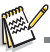

Fotos und Videoclips, die während der Formatierung gelöscht wurden, können nicht wiederhergestellt werden. Laden Sie Fotos und Videoclips in einen Computer herunter, bevor Sie die Speicherkarte formatieren.

# **AUFNAHMEMODUS**

## **Aufnahme von Bildern**

Die Kamera ist mit einem 3,0" Farb-TFT-LCD-Display ausgestattet, das Ihnen die Einrichtung von Bildern, die Wiedergabe aufgenommener Bilder/Videoclips oder die Änderung von Menüeinstellungen ermöglicht.

- 1. Drücken Sie auf die Taste (1), um die Kamera einzuschalten.
- 2. Schalten Sie die Taste **o**n auf [ **n** ].
	- Stellen Sie den Fokusschalter auf [ $\frac{10}{2}$  ], wenn Sie eine Nahaufnahme (0.6 bis 1,45 m; 2 bis 5 feet) machen möchten.
	- Wählen Sie mit der  $\frac{1}{2}$ -Taste die gewünschten Blitzmodus-Einstellung aus. Wenn als Blitzmodus  $\mathbf{f}$  eingestellt ist, ermöglicht Ihnen dieser Vorblitz"-Modus das Motiv aufzuhellen, bevor die Aufnahme gemacht und der Blitz ausgelöst wird.
- 3. Richten Sie das Bild auf dem LCD-Display ein.
	- Drücken auf die **T**-Taste zoomt auf das Motiv zu, so dass es größer auf dem LCD-Display erscheint.
	- Drücken auf die Taste **W** ergibt ein Bild mit einem weiteren Winkel.
- 4. Um ein Bild aufzunehmen, betätigen Sie die Auslösertaste.

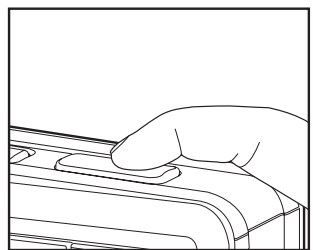

## **Der Selbstauslöser**

Mit dieser Einstellung können Sie Selbstauslöseraufnahmen machen.

- 1. Wählen Sie mit der  $\bullet$ -Taste die gewünschte Einstellung aus.
	- $\blacksquare$  Mit jedem Drücken der  $\delta$ -Taste wird auf dem Display in zyklischer Reihenfolge das jeweilige Symbol angezeigt.
- 2. Richten Sie das Bild auf dem LCD-Display ein.
- 3. Drücken Sie auf den Auslöser.
	- Die Selbstauslöser-LED blinkt auf und die Kamera piept (sofern der Ton aktiviert ist). Das Bild wird nach Ablauf der eingestellten Zeit aufgenommen.
	- Auf dem LCD-Display wird der Countdown angezeigt.
	- Um den Selbstauslöser zu unterbrechen, drücken Sie auf die **OK**-Taste oder den Auslöser.

Die folgende Tabelle hilft Ihnen dabei, den geeigneten Selbstauslösermodus auszuwählen:

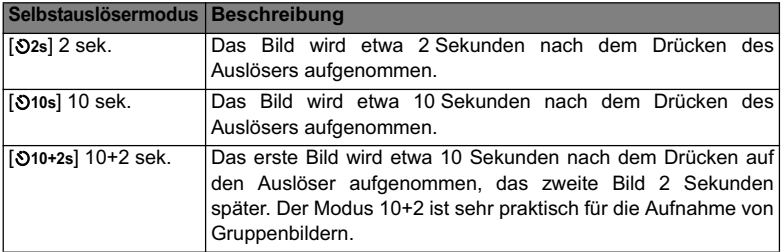

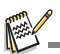

 Die "10+2 Sek."-Selbstauslöserfunktion kann für die folgenden Aufnahmemodi nicht genutzt werden:  $[\blacksquare]$ ,  $[\blacksquare]$ ,  $[\blacksquare]$ ,  $[\blacksquare]$ ,  $[\blacksquare]$ ,  $[\blacksquare]$  und  $[\blacksquare]$ .

 Die Selbstauslöser-Einstellung wird automatisch deaktiviert, nachdem ein Bild aufgenommen wurde.

## **Szenenmodus einstellen**

Wählen Sie einen der verfügbaren 19 Szenenmodi aus, um eine Aufnahme mit den am besten geeigneten Einstellungen zu machen.

- 1. Drücken Sie auf die Taste scn/...
- 2. Wählen Sie mit den Tasten  $\blacktriangleleft$  /  $\blacktriangleright$  einen Modus aus und drücken Sie auf die Taste **OK**.
- 3. Richten Sie das Bild ein und drücken Sie auf den Auslöser.

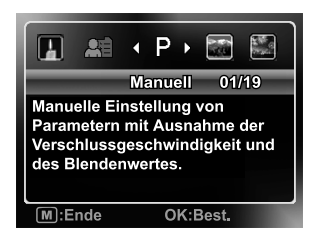

## **Manuelle Einstellung des Weißabgleiches**

Hier kann der Weissabgleich manuell eingestellt und gespeichert werden. Verwenden Sie diese Funktion, wenn keine der im voraus ausgewählten Weißabgleich-Einstellungen eine gute Bildqualität für die im Bild verwendete Beleuchtung erzeugt.

- 1. Schalten Sie die Taste **o**n auf [ **D** ].
- 2. Drücken Sie auf die Taste . M
- 3. Wählen Sie [Weissabgleich] mit den Tasten  $\blacktriangle$  /  $\blacktriangledown$ , und drücken Sie dann die Taste **OK**.
- 4. Wählen Sie [Manuell] mit den Tasten ▲ / v, und drücken Sie dann die Taste OK.
- 5. Wählen Sie [Neuer WB] mit den Tasten ▲ / v, und drücken Sie dann die Taste OK.
	- Wenn Sie die zuvor verwendeten Weißabgleichdaten verwenden möchten, wählen Sie [Daten verw.] und drücken Sie auf die Taste **OK**.
- 6. Legen Sie ein weißes Blatt Papier in die Mitte der Szene, wobei sämtlicher Lichter, die für die Aufnahme verwendet werden sollen, eingeschaltet sind. Zoomen Sie auf das Papier, so dass es den Rahmen nahezu ausfüllt. Wählen Sie anschließend im Menü "Manuell WB" den Befehl [Ausführ.].
	- Die Kamera erkennt so genau, wie das Weiß unter den gegebenen Lichtverhältnissen aussehen sollte und der Weißabgleich wird entsprechend angepasst.
	- Die Einstellung wird gespeichert und besteht weiterhin, wenn die Kamera ausund wieder eingeschaltet wird.

## **Fotografieren eines Aufnahmeobjekts vor einem ganz bestimmten Hintergrund**

Mit der Pre-Shot-Funktion haben Sie die Möglichkeit, sich selbst vor einem ganz bestimmten Hintergrund fotografieren zu lassen. Eine Pre-Shot-Aufnahme besteht aus zwei Schritten.

- 1. Schalten Sie die Taste **o**n auf [ **n**].
	- a. Drücken Sie auf die Taste  $\overline{m}$ .
	- b. Wählen Sie mit der Taste  $\blacktriangleright$  die Option [Funktion].
	- c. Wählen Sie [Aufnahme] mit Hilfe der Tasten ▲ /  $\blacktriangledown$  und drücken Sie auf die Taste **OK**.
	- d. Wählen Sie [Pre-Shot] mit Hilfe der Tasten ▲ /  $\blacktriangledown$  und drücken Sie auf die Taste **OK**.
	- e. Drücken Sie auf die Taste (m), um das Menü-Fenster zu schließen.
- 2. Arrangieren Sie den Hintergrund, den Sie auf dem Monitor sehen möchten, und drücken Sie auf den Auslöser, um diesen vorübergehend als Schablone zu speichern.
	- Bei diesem Schritt erscheint auf dem Monitor ein halbdurchsichtiges Bild des Hintergrunds, aber tatsächlich wird das angezeigte Bild nicht in der Kamera gespeichert.
- 3. Jetzt können Sie sich vor den Hintergrund stellen und jemanden bitten, Sie zu fotografieren und dabei den halbtransparenten Hintergrund als Schablone zu verwenden.
- 4. Wenn das endgültige Bild arrangiert (mit dem halbdurchsichtigen Hintergrund als Schablone) wurde, muss der Auslöser noch einmal gedrückt werden, um die endgültige Aufnahme zu machen.
	- Der halbdurchsichtige Hintergrund, der bei Schritt 2 vorübergehend aufgenommen wird, dient nur als Schablone für die Bildkomposition. Das Schlussbild zeigt nur das, was sich im Vordergrund der Kamera befindet, wenn bei Schritt 4 auf den Auslöser gedrückt wird.

## **Kombinieren von zwei Aufnahmen zu einem Foto**

Bei der Coupling-Shot-Aufnahme können Sie beispielsweise zwei Fotos von zwei Personen zu einem Foto kombinieren. So haben Sie auch die Möglichkeit, sich selbst bei einem Gruppenfoto mit aufzunehmen, auch wenn Sie eigentlich nicht dabei stehen.

- 1. Schalten Sie die Taste **o**n auf [ **p** ].
	- a. Drücken Sie auf die Taste . m
	- b. Wählen Sie mit der Taste  $\blacktriangleright$  die Option [Funktion].
	- c. Wählen Sie [Aufnahme] mit Hilfe der Tasten ▲ /  $\blacktriangledown$  und drücken Sie auf die Taste **OK**.
	- d. Wählen Sie [Coupl.Shot] mit Hilfe der Tasten ▲ /  $\blacktriangledown$  und drücken Sie auf die Taste **OK**.
	- e. Drücken Sie auf die Taste [M], um das Menü-Fenster zu schließen.
- 2. Richten Sie das gewünschte Motiv auf der linken Seite des Bildes ei
- 3. Drücken Sie auf den Auslöser, um die linke Seite des Bilds aufzunehmen.
- 4. Arrangieren Sie nun das Aufnahmeobjekt, das auf der rechten Seite des Bilds erscheinen soll.
- 5. Wenn alle Bildinhalte korrekt eingerichtet sind, drücken Sie auf den Auslöser, um die rechte Seite des Bildes aufzunehmen.

# **VIDEOMODUS**

## **Aufnahme von Videoclips**

In diesem Modus können Sie kurze Videoclips mit einer Auflösung von 320 x 240 / 640 x 480 Pixeln aufnehmen.

- 1. Drücken Sie auf die Taste scN/·
- 2. Wählen Sie IVideol mit den Tasten  $\blacktriangleleft$  /  $\blacktriangleright$ , und drücken Sie dann die Taste **OK**.
- 3. Richten Sie das Bild ein.
- 4. Drücken Sie auf den Auslöser.
	- Die Aufnahme wird durchgeführt.
	- Drücken Sie erneut auf den Auslöser, um die Aufnahme zu beenden.
	- Die Aufnahmedauer hängt vom verfügbaren Speicherplatz auf der Speicherkarte und den Inhalten der Bildaufnahme ab.

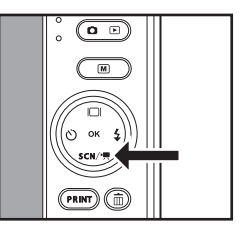

- Die maximale Aufnahmedauer für ein Video beträgt 60 Minuten.
- Während der Videoaufnahme kann die Zoomfunktion nicht verwendet werden.

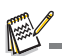

- Wenn Sie einen Videoclip aufnehmen, können Sie das Blitzlicht und die "10+2Sek." - Selbstauslöser-Funktion nicht verwenden.
- Wenn die Schreibgeschwindigkeit der SD/SDHC-Speicherkarte für die Aufnahme von Videoclips in der akuell ausgewählten Qualität nicht ausreicht, wird die Videoaufnahme angehalten. Wählen Sie in diesem Fall eine niedrigere Videoqualität aus.

## **Wiedergabe von Videoclips**

Sie können sich die aufgenommenen Videoclips auf der Kamera ansehen. Sie können auch Sound wiedergeben, wenn Sie Video mit Sound aufgenommen haben.

- 1. Schalten Sie die Taste  $\bigcap$  P auf [ F ].
	- Die zuletzt gemachte Aufnahme eines Fotos wird auf dem LCD-Display angezeigt.
- 2. Wählen Sie den gewünschten Videoclip mit den Tasten (+/ ▶ aus.
- 3. Drücken Sie auf die Taste **OK**.
	- Wenn Sie während der Wiedergabe auf die Tasten ▶ / ◀ drücken, können Sie schnell vor- und zurückspulen.
	- Wenn Sie die Videowiedergabe stoppen möchten, drücken Sie auf die Taste  $\blacktriangledown$ . Die Wiedergabe wird angehalten und Sie gelangen zum Anfang des Videoclips zurück.
	- Wenn Sie die Videowiedergabe vorübergehend anhalten möchten, drücken Sie auf die Taste **OK**.

Wenn Sie erneut auf die Taste **OK** drücken, wird die Wiedergabe fortgesetzt.

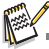

- Videoclips können weder gedreht noch vergrößert werden.
- Für die Wiedergabe des Videoclips auf dem Computer wird der Windows Media Player oder der QuickTime Player empfohlen.
- QuickTime Player ist ein kostenloser Medien-Player, den Sie von der Website www.apple.com
- herunterladen könnnen; er eignet sich sowohl für Mac- als auch Windows-Rechner.<br>■ Weitere Informationen über die Verwendung des Medien-Players finden Sie in der jeweiligen Programmhilfe.

# **WIEDERGABEMODUS**

## **Wiedergabe von Fotos**

Sie können Fotos auf dem LCD-Display anzeigen.

- 1. Schalten Sie die Taste  $\bullet$  auf [  $\Box$  ].
	- Die zuletzt gemachte Aufnahme eines Fotos wird auf dem LCD-Display angezeigt.
- 2. Sie können sich die Bilder nacheinander vorwärts oder rückwärts ansehen, indem Sie auf die  $\blacktriangleleft$  /
	- $\blacktriangleright$ -Tasten drücken.
	- Drücken Sie auf die Taste < um das vorherige Bild anzusehen.
	- Drücken Sie auf die Taste ▶. um das nächste Bild anzusehen.
	- Wenn Sie während der Bildwiedergabe auf drücken, wird das Bild um 90 Grad im Uhrzeigersinn gedreht.
	- Wenn Sie aufWenn Sie auf **T** drücken, wird das Bild vergrößert.
	- Um das Bild wieder auf seine ursprüngliche Größe zu bringen, drücken Sie auf die Taste **W**.

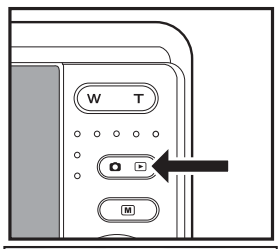

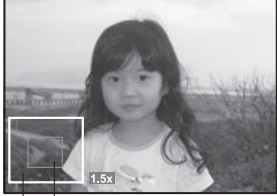

Bereich der Gesamtes Bild aktuellen Vergrößerung

Mit den Videodaten wird das Symbol [  $\blacksquare$  ] angezeigt. Videoclips können nicht gedreht werden.

Bilder, die mit einer Stimmennotiz aufgenommen wurden, besitzen das Symbol  $\left[\begin{array}{c} \blacksquare \\ \blacksquare \end{array}\right]$ .

## **Aufnahme von Stimmennotizen**

Sie können eine Sprachnotiz (mit einer maximalen Länge von 30 Sekunden) für ein Foto aufnehmen. Ein Bild kann jeweils nur eine Sprachnotiz besitzen.

- 1. Schalten Sie die Taste **on auf [ F ]**.
	- Die zuletzt gemachte Aufnahme eines Fotos wird auf dem LCD-Display angezeigt.
- 2. Wählen Sie mit den Tasten  $\blacktriangleleft$  /  $\blacktriangleright$  das Bild aus, für das Sie eine Stimmennotiz aufnehmen möchten.
- 3. Drücken Sie auf die Taste [m].
- 4. Wählen Sie [Stimmennotiz] mit den Tasten ▲ / d, und drücken Sie dann die Taste **OK**.
- 5. Wählen Sie [Ein] mit den Tasten  $\blacktriangle$  /  $\blacktriangledown$ , und drücken Sie dann die Taste **OK**.
- 6. Drücken Sie auf die Taste muum das Menü zu beenden.
- 7. Drücken Sie auf den Auslöser.
	- Auf dem LCD-Display erscheint [VOICE RECORDING] und die Aufnahme wird gestartet.
- 8. Wenn Sie die Aufnahme stoppen möchten, drücken Sie erneut auf den Auslöser.
	- Auf dem Display erscheint [VOICE RECORD END], und die Aufnahme wird beendet. Die Bilder, die mit einer Stimmennotiz versehen wurden, sind mit dem Symbol [ $\bigcirc$ ] gekennzeichnet.

### **Wiedergabe von Stimmennotizen**

Drücken Sie bei einem Bild mit einer aufgenommenen STIMMENNOTIZ auf den Auslöser, um die Wiedergabe der Notiz zu starten.

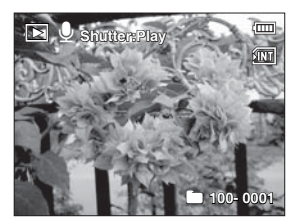

Die Stimmennotizfunktion ist nur für Fotos verfügbar.

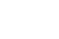

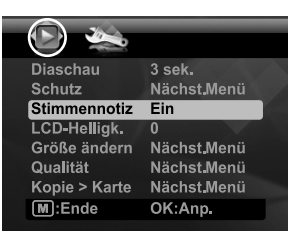

## **Schutz von Bildern**

Um zu verhindern, dass Bilder aus Versehen gelöscht werden, gehen Sie folgendermaßen vor:

- 1. Schalten Sie die Taste  $\bullet$  **P** auf [ **P** ].
- 2. Wählen Sie mit den Tasten  $\blacktriangleleft$  /  $\blacktriangleright$  das Bild aus, das Sie sich ansehen möchten.
- 3. Drücken Sie auf die Taste ...
- 4. Wählen Sie [Schutz] mit den Tasten  $\triangle$  /  $\blacktriangledown$ . und drücken Sie dann die Taste **OK**.
- 5. Wählen Sie [Einzel] oder [Alle] mit den Tasten  $\blacktriangle$  /  $\blacktriangledown$ . und drücken Sie dann die Taste **OK**.
- 6. Wählen Sie [Set] mit den Tasten  $\blacktriangle$  /  $\blacktriangledown$ , und drücken Sie dann die Taste **OK**.
	- Die Aufnahme wird mit einem Löschschutz versehen. und die Kamera wechselt wieder in den Wiedergabemodus.
	- Das Schutzsymbol [ o ] wird neben geschützten Bildern angezeigt.

Wenn [Alle] ausgewählt ist, wird  $\lceil \circ n \rceil$  neben allen Bildern angezeigt.

## **Aufhebung des Löschschutzes**

Um den Löschschutz nur für ein einzelnes Bild aufzuheben, rufen Sie das entsprechende Bild auf dem LCD-Display auf.

- 1. Wählen Sie [Schutz] mit den Tasten  $\blacktriangle$  /  $\blacktriangledown$  und drücken Sie im Wiedergabe-Menü die Taste **OK**.
- 2. Wählen Sie [Einzel] oder [Alle] mit den Tasten ▲ / v, und drücken Sie die Taste OK.
- 3. Wählen Sie [Schutz aufheben] mit den Tasten ▲ / v und drücken Sie dann die Taste OK.
	- Die Entfernung des Bildschutzes wird durchgeführt, und die Kamera kehrt zum Wiedergabe-Modus zurück.

 Beim Formatieren einer SD/SDHC-Speicherkarte wird der Löschschutz aufgehoben, und alle Aufnahmen werden unabhängig von ihrem Löschschutz gelöscht.

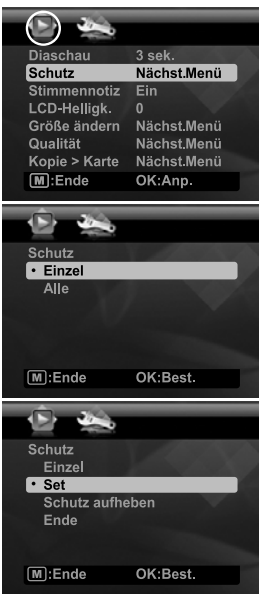

## **Löschen von Bildern**

- 1. Schalten Sie die Taste  $\bullet \circ \bullet$  auf  $[ \ \blacksquare \ ]$ .
- 2. Wählen Sie mit den Tasten  $\triangleleft / \triangleright$  das Bild aus, das Sie löschen möchten.
- 3. Drücken Sie auf die Taste  $\overline{m}$ .
- 4. Wählen Sie [Einzel] oder [Alle] mit den Tasten
	- ▲ /  $\blacktriangledown$ . und drücken Sie dann die Taste **OK**.
	- [Einzel]: Löscht das ausgewählte Bild oder die zuletzt gemachte Aufnahme.
	- [Alle]: Löscht alle Bilder außer denen, die mit einem Löschschutz versehen sind.
- 5. Wählen Sie [Ausführ.] mit den Tasten  $\blacktriangle$  /  $\blacktriangledown$ , und drücken Sie dann die Taste **OK**.
	- Damit die Aufnahmen nicht gelöscht werden. müssen Sie [Abbruch] wählen und auf **OK** drücken.

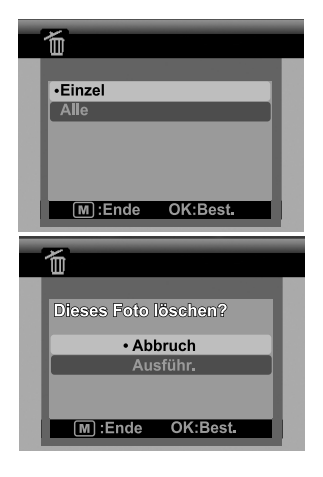

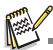

- Das Löschen von Aufnahmen wirkt sich nicht auf die Nummerierung der Bilder aus. Wenn Sie z.B. das Bild mit der Nummer 240 löschen, trägt das nächste Bild die Nummer 241, auch wenn die 240 gar nicht mehr existiert. Die Nummern von Bildern, die gelöscht wurden, werden nicht mehr verwendet oder anderen Bildern zugewiesen.
- Schwarzer Text, der grün hervorgehoben wird, beschreibt den Befehl, der ausgeführt wird, wenn Sie auf die **OK**-Taste drücken. Wenn z. B. [Abbruch] grün hervorgehoben wird und Sie auf die **OK**-Taste drücken, wird das Bild nicht gelöscht.

# **FUNKTIONEN UND EIGENSCHAFTEN DES SOFORT-DIGITALDRUCKERS**

- 1. Drücken Sie auf die Taste **PRINT**.
- 2. Wählen Sie mit den Tasten  $\triangle$  /  $\blacktriangledown$  die Option [Drucken] und drücken Sie anschließend auf **OK**.
- 3. Wählen Sie das Bild, das Sie ausdrucken möchten, mit den Tasten  $\blacktriangleleft$  /  $\blacktriangleright$  aus und drücken Sie anschließend auf **OK**.
	- Standardmäßig ist als Druckanzahl 1 eingestellt.
	- Drücken Sie auf die Taste m um den Menümodus zu beenden. Die Kamera kehrt zur Vorschauanzeige zurück.

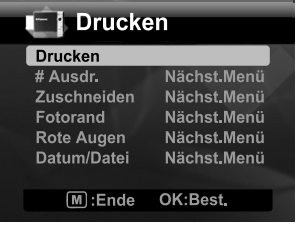

### **Festlegung der Anzahl von Druckexemplaren**

Nachdem Sie das Bild ausgewählt haben, das Sie ausdrucken möchten, können Sie die Druckanzahl ändern, indem Sie [# Ausdr.] im Drucken-Menü auswählen. Stellen Sie die gewünschte Anzahl mit den c / d-Tasten ein. Drücken Sie auf die **OK**-Taste, um mit dem Ausdrucken des ausgewählten Bildes zu beginnen.

■ Nachdem der Druckvorgang abgeschlossen wurde, zeigt die Kamera wieder das Drucken-Menü an.

Wenn Sie mehrere unterschiedliche Bilder ausdrucken möchten, gehen Sie folgendermaßen vor:

- a. Drücken Sie auf die Taste **PRINT**.
- b. Wählen Sie [# Ausdr.] mit den  $\blacktriangle$  /  $\blacktriangledown$ -Tasten.
- c. Drücken Sie auf die Taste **OK**.
- d. Wählen Sie mit den A /  $\blacktriangledown$ -Tasten die Anzahl von Ausdrucken für das Bild.
- e. Wählen Sie mit den ◀ / ▶-Tasten den nächsten Ausdruck aus.
- f. Wiederholen Sie die Schritte d. bis e., um weitere Bilder und deren Druckanzahl auszuwählen.
- h. Drücken Sie auf die **OK**-Taste, um mit dem Ausdrucken des ausgewählten Bildes zu beginnen.
	- Nachdem der Druckvorgang abgeschlossen wurde, zeigt die Kamera wieder das Drucken-Menü an.

## **Bearbeitung von Bildern**

Die Kamera besitzt Funktionen, mit denen Sie eine Reihe von Fotobearbeitungen durchführen können, bevor Sie Bilder ausdrucken. Sie können z. B. den Rote-Augen-Effekt korrigieren, Bilder auf bestimmte Formate zuschneiden usw.

### **Zuschneidung von Bildern**

- a. Nachdem Sie das Bild im Ansichtmodus ausgewählt haben, drücken Sie auf die **PRINT**-Taste. Wählen Sie die Funktion [Zuschneiden] mit den  $\blacktriangle$  /  $\blacktriangledown$ -Tasten und drücken Sie anschließend auf die **OK**-Taste.
- b. Wählen Sie das Bild, das Sie bearbeiten<br>möchten. mit den Tasten ◀ / ▶ aus.
- c. Drücken Sie erneut auf die **OK-Taste**, um den Zuschneidemodus zu aktivieren. Es erscheint ein hervorgehobener Zuschneiderahmen.
- d. Drücken Sie auf die Tasten **W** / **T** .
	- Wenn Sie auf **T** drücken, wird das Bild vergrößert.
	- Um für das Bild wieder die ursprüngliche Größe einzustellen, drücken Sie auf die
- e. Drücken Sie auf die Tasten ▲ / ▼ / ◀ / ▶, um den Teil des Bildes zu markieren, den Sie entfernen möchten. Drücken Sie anschließend auf **OK**.
- f. Wählen Sie mit den Tasten ◀ / ► die Option [Ja] aus und drücken Sie anschließend auf **OK**. Das zugeschnittene Bild wird als eine neue Datei gespeichert.
- g. Um mit dem Ausdrucken des Bildes fortzufahren, wählen Sie [Ja] mit den  $\blacktriangleleft$  / F-Tasten im Menü "Jetzt drucken?".
	- Nachdem der Druckvorgang abgeschlossen wurde, zeigt die Kamera wieder das Drucken-Menü an.

## **Hinzufügung von Fotorand**

- a. Nachdem Sie das Bild im Ansichtmodus ausgewählt haben, drücken Sie auf die **PRINT**-Taste. Wählen Sie die Funktion [Fotorand] mit den  $\blacktriangle$  /  $\blacktriangledown$ -Tasten und drücken Sie anschließend auf die **OK**-Taste.<br>
b. Wählen Sie das Bild, das Sie bearbeiten möchten, mit den Tasten ◀ / ▶ aus.
- 
- c. Drücken Sie erneut auf die **OK**-Taste, um den Randmodus zu aktivieren. Es erscheint ein Rahmen um das Bild herum.
- d. Wählen Sie mit den Tasten < / ► den Fotorand aus, den Sie verwenden möchten, und drücken Sie anschließend auf OK.
- e. Wählen Sie mit den Tasten ◀ / ▶ die Option [Ja] aus und drücken Sie anschließend auf **OK**. Das neu mit einem Rand versehene Bild wird als eine neue Datei gespeichert.
- f. Um mit dem Ausdrucken des Bildes fortzufahren, wählen Sie [Ja] mit den  $\blacktriangleleft$  /
	- **F-Tasten im Menü "Jetzt drucken?".**<br>E Nachdem der Druck Druckvorgang abgeschlossen wurde, zeigt die Kamera wieder das Drucken-Menü an.

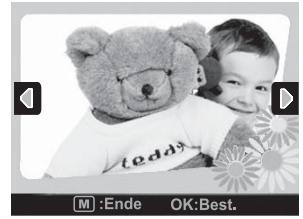

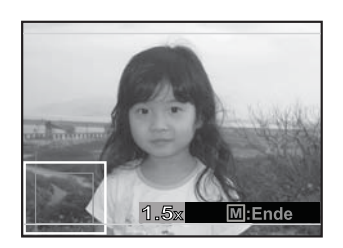

### **Entfernung von Rote-Augen-Effekten**

- a. Nachdem Sie das Bild im Ansichtmodus ausgewählt haben, drücken Sie auf die **PRINT-Taste. Wählen Sie die Funktion [Rote Augen] mit den**  $\blacktriangle$  **/**  $\blacktriangledown$ **-Tasten und** drücken Sie anschließend auf die **OK**-Taste.
- b. Wählen Sie das Bild, das Sie bearbeiten möchten, mit den Tasten  $\blacktriangleleft / \blacktriangleright$  aus und drücken Sie anschließend auf die **OK**-Taste.
	- Die Kamera entfernt automatisch den Rote-Augen-Effekt.
	- Nach der Verarbeitung können Sie das neue Bild ansehen.
- c. Drücken Sie auf die **OK**-Taste, um das korrigierte Bild als eine neue Datei zu speichern.
- d. Um mit dem Ausdrucken des Bildes fortzufahren, wählen Sie [Ja] mit den </
	- ►-Tasten im Menü "Jetzt drucken?".
	- Nachdem der Druckvorgang abgeschlossen wurde, zeigt die Kamera wieder das Drucken-Menü an.

### **Hinzufügung von Daten zum Ausdrucken**

- a. Nachdem Sie das Bild im Ansichtmodus ausgewählt haben, drücken Sie auf die **PRINT**-Taste. Wählen Sie die Funktion [Datum/ Dateil mit den ▲ / v-Tasten und drücken Sie anschließend auf die **OK**-Taste.
- b. Wählen Sie mit den A /  $\blacktriangledown$ -Tasten die Daten auf dem Bild aus, die Sie ausdrucken möchten, und drücken Sie anschließend auf die **OK**-Taste.

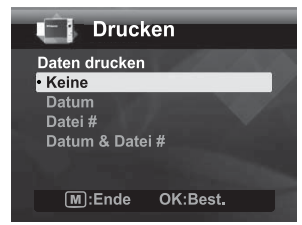

- Wenn Sie das Bild ausdrucken möchten, wählen Sie [Drucken] im Druckmenü und drücken Sie anschließend auf **OK**.
- Wenn Sie Datum oder Datum & Datei auswählen, wird das Datum des Ausdruckes und nicht das Datum der Aufnahme ausgedruckt.

■ Öffnen Sie während des Druckvorgangs nicht die Papierfachtür.

Schalten Sie die Kamera während des Druckvorgangs nicht aus.

## **MENÜOPTIONEN Aufnahme-Menü**

In diesem Menü werden die Grundeinstellungen für das Fotografieren einfacher Fotos vorgenommen.

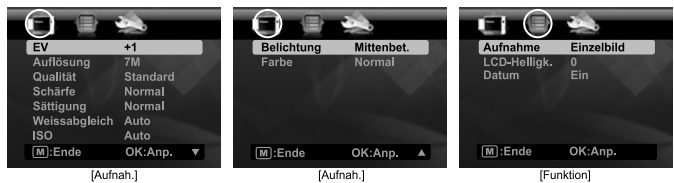

- 1. Schalten Sie die Taste **o**n auf [ **n** ].
- 2. Drücken Sie die Taste Mund wählen Sie das Menü [Aufnah.] / [Funktion] mit den Tasten ◀ / ▶
- 3. Wählen Sie mit den ▲ /  $\blacktriangledown$ -Tasten die gewünschte Option aus und drücken Sie auf die **OK**-Taste, um zum entsprechenden Menü zu gelangen.
- 4. Wählen Sie die gewünschte Einstellung mit den Tasten  $\blacktriangle$  /  $\blacktriangledown$ , und drücken Sie dann die Taste OK
- 5. Drücken Sie auf die Taste M. um das Menü zu verlassen.

### **EV**

Die Kamera passt die Belichtung für jede Aufnahme automatisch an. Wenn ein Objekt sehr dunkel oder sehr hell ist, können Sie die automatische Belichtungseinstellung der Kamera übergehen, um das Objekt heller oder dunkler zu machen. Dies wird als EV-Kompensation (Belichtungskorrektur) bezeichnet. Die EV-Kompensation kann von -2,0EV bis +2,0EV eingestellt werden.

### **Auflösung**

Dies stellt die Größe des Bilds ein, das aufgenommen wird.

\* [ **קה** ] 3072 x 2304 (FW-Interpolation)<br>\* [ जा ] 2560 x 1920

- 
- \* [**511**] 2560 x 1920<br>\* [<del>31</del>] 2048 x 1536
- \* [⊒nnr] 2048 x 1536<br>\* [;==nr] 1280 x 960  $*$  [ $\text{nm}$ ] 1280 x 960
- \* [ **VGA** ] 640 x 480

### **Qualität**

Hier wird die Qualität (Komprimierung) festgelegt, mit der die Aufnahmen gemacht werden sollen.

- $*\begin{bmatrix} \blacksquare \\ \blacksquare \end{bmatrix}$  Fein<br>\*  $\begin{bmatrix} \blacksquare \\ \blacksquare \end{bmatrix}$  Standard
- \* [ v ] Standard \* [ w ] Eco.
- 

### **Schärfe**

Hier wird die Bildschärfe für die Aufnahmen festgelegt. \* Hart / Normal / Weich

### **Sättigung**

Dies stellt die Sättigung des Bilds ein, das aufgenommen wird.

\* Hoch / Normal / Gering

### **Weissabgleich**

Hiermit wird der Weißabgleich für eine Vielzahl von unterschiedlichen Lichtverhältnissen und die allgemeinen Bildfarben entsprechend der vorherrschenden Lichtverhältnisse eingestellt. Verwenden Sie diese Funktion, wenn die Farben unnatürlich erscheinen.

\* [Leer] Auto (für die meisten fotografischen Szenen)

- \* [ \$ ] Glühlicht
- $*$   $\overline{F}$   $\overline{F}$   $\overline{F}$  Neon 1
- $*$   $\overline{F}$   $\overline{F}$   $\overline{F}$  Neon 2
- \* [ % ] Sonne
- $*$   $\bullet$   $\bullet$   $\bullet$   $\bullet$  Wolken
- \* [  $\%$  ] Manuell (Lesen Sie den Abschnitt Manuelle Einstellung des Weißabgleiches" in dieser Bedienungsanleitung, um weitere Einzelheiten zu erfahren.)

### **ISO**

Legt die Lichtempfindlichkeit für die Aufnahmen fest. Wenn die Empfindlichkeit erhöht wird (höherer ISO-Wert), können unter schlechten Lichtverhältnissen aufgenommene Bilder oder dunke Stellen in Bildern erkannt werden. Sie erscheinen allerdings pixelierter oder körniger. In der Regel gilt, je höher der ISO-Wert, desto körniger das Bild.

- \* [Leer] Auto
- $*$   $\overline{\mathsf{f}}$  iiso 100
- \* [ 7 ] ISO 200
- $*$  [ $\frac{120}{100}$  1 ISO 400

### **Belichtung**

Hier wird die Messmethode für die Berechnung der Belichtung festgelegt.

- \* Mittenbet.: Nimmt den Durchschnitt des im gesamten Rahmen gemessenen Licht, aber betont stärker Objekte in der Mitte.
- \* Multi:Der gesamte Displaybereich wird gemessen, und aus diesem Wert wird die Belichtung berechnet.
- \* Punkt: Ein sehr kleiner Bereich in der Mitte des Displays wird gemessen, um den korrekten Wert für die Belichtung zu berechnen.

### **Farbe**

Dies stellt die allgemeine Farbe des Bildes ein, das aufgenommen wird.

\* Normal / Kräftig / Vergilbt / Einfarbig / Blau / Rot / Grün / Gelb / Lila

### **Aufnahme**

Hier wird die Aufnahmemethode für die Aufnahme festgelegt.

- \* [Leer] Einzelbild: Nimmt jeweils ein Bild auf.
- \* [  $\blacksquare$  ] Serienbild: Ermöglicht eine kontinuierliche Aufnahme von bis zu 3 Bildern. In diesem Modus ist das Blitzlicht deaktiviert.
- \* [  $\blacksquare$  ] AEB (Belichtungsreihenautomatik): Ermöglicht die Aufnahme von drei Bildern hintereinander in folgender Reihenfolge: Standardbelichtung, Unterbelichtung und Überbelichtung.
- \* [ 国 ] Burst: Ermöglicht die Aufnahme einer Fotoserie, während Sie die Auslösertaste gedrückt halten. Wenn Sie den Auslöser gedrückt halten, werden solange Bilder aufgenommen, bis der gesamte Speicherplatz gefüllt ist.
- \* [ @ ] Serie+Blitz: Ermöglicht die kontinuierliche Aufnahme von bis zu drei Bildern mit Blitzlicht.
- \* [  $\bar{B}$  ] Pre-Shot: Hiermit können Sie erst den Hintergrund aufnehmen und dann eine andere Person bitten, Sie vor diesem Hintergrund aufzunehmen. Lesen Sie den Abschnitt "Fotografieren eines Aufnahmeobjekts vor einem ganz bestimmten Hintergrund" in dieser Bedienungsanleitung, um weitere Einzelheiten zu erfahren.
- \* [  $\boxplus$  ] Coupl.Shot: Zwei Aufnahme werden mit Hilfe eines "aufgeteilten Bildschirmes" kombiniert. Sie können sich auch selbst in dieses Bild setzen. Lesen Sie den Abschnitt "Kombinieren von zwei Aufnahmen zu einem Foto" in dieser Bedienungsanleitung, um weitere Einzelheiten zu erfahren.

### **LCD-Helligk.**

Passen Sie die Helligkeitsstufe des LCD-Displays auf eine gewünschte Einstellung an. Das LCD-Display wird heller mit der Taste  $\blacktriangle$  und dunkler mit der Taste  $\blacktriangledown$ . Der Einstellungsbereich reicht von -5 bis 5.

### **Datum**

Das Datum, an dem das Bild aufgenommen wurde, wird ausgedruckt. Diese Funktion muss aber vor Aufnahme eines Bildes aktiviert werden.

\* Ein / Aus

## **Video-Menü**

In diesem Menü werden die Grundeinstellungen für die Aufnahme von Videoclips vorgenommen.

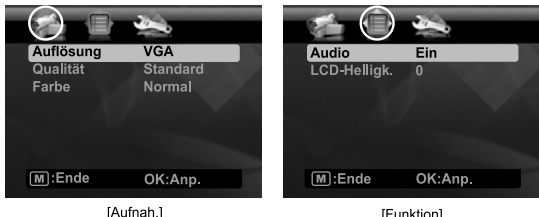

[Funktion]

- 1. Drücken Sie auf die Taste scN/.
- 2. Wählen Sie [Video] mit den Tasten ◀ / ▶, und drücken Sie dann die Taste OK.
- 3. Drücken Sie die Taste M. und wählen Sie das Menü [Aufnah.] / [Funktion] mit den Tasten  $4 / F$ .
- 4. Wählen Sie mit den  $\blacktriangle$  /  $\blacktriangledown$ -Tasten die gewünschte Option aus und drücken Sie auf die **OK**-Taste, um zum entsprechenden Menü zu gelangen.
- 5. Wählen Sie die gewünschte Einstellung mit den Tasten  $\blacktriangle$  /  $\blacktriangledown$ , und drücken Sie dann die Taste **OK**.
- 6. Drücken Sie auf die Taste m um das Menü zu verlassen.

### **Auflösung**

Dies stellt die Größe des Videoclips ein, der aufgenommen wird.

\* [ VGA ] 640 x 480

 $*$   $\frac{1}{320}$  x 240

### **Qualität**

Stellt die Qualität (Komprimierung) ein, mit der Videoclips aufgenommen werden.

 $*$  [ $\blacksquare$ ] Fein

 $*$   $\Box$   $\Box$   $\Box$  Standard

### **Farbe**

Dies stellt die allgemeine Farbe des Videoclips ein, der aufgenommen wird. \* Normal / Kräftig / Vergilbt / Einfarbig / Blau / Rot / Grün / Gelb / Lila

### **Audio**

Dies stellt ein, ob bei der Aufnahme Ton aufgezeichnet wird oder nicht.

\* Ein / Aus

### **LCD-Helligk.**

Lesen Sie den Abschnitt "LCD-Helligk." unter Aufnahme-Menü in dieser Bedienungsanleitung, um weitere Einzelheiten zu erfahren.

## **Wiedergabe-Menü**

Legen Sie im [ $\blacktriangleright$ ]-Modus fest, welche Einstellungen für die Wiedergabe verwendet werden sollen.

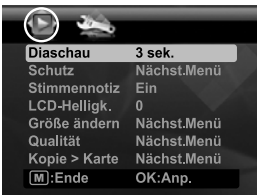

- 1. Schalten Sie die Taste  $\bullet$  auf [  $\Box$  ].
- 2. Drücken Sie auf die Taste [m].
- 3. Wählen Sie mit den  $\blacktriangle$  /  $\blacktriangledown$ -Tasten die gewünschte Option aus und drücken Sie auf die **OK**-Taste, um zum entsprechenden Menü zu gelangen.
- 4. Wählen Sie die gewünschte Einstellung mit den Tasten  $\blacktriangle$  /  $\blacktriangledown$  und drücken Sie dann die Taste **OK**.
- 5. Drücken Sie auf die Taste m. um das Menü zu verlassen.

### **Diaschau**

Die Funktion ermöglicht Ihnen, Fotos automatisch der Reihe nach wiederzugeben.

 $*$  3 sek.  $/$  5 sek.  $/$  10 sek.

### **Schutz**

Lesen Sie den Abschnitt "Schutz von Bildern" in dieser Bedienungsanleitung, um weitere Einzelheiten zu erfahren.

### **Stimmennotiz**

Lesen Sie den Abschnitt "Aufnahme von Stimmennotizen" in dieser Bedienungsanleitung, um weitere Einzelheiten zu erfahren.

### **LCD-Helligk.**

Lesen Sie den Abschnitt "LCD-Helligk." unter Aufnahme-Menü in dieser Bedienungsanleitung, um weitere Einzelheiten zu erfahren.

### **Größe ändern**

Ändern Sie die Größe eines zuvor gespeicherten Bilds. Bei der Größenänderung wird das Originalbild durch das geänderte Bild ersetzt. Sie können ein Bild nur verkleinern.

### **Qualität**

Ändert die Qualität (Komprimierung) eines aufgenommenen Bildes. Komprimiert Bilder auf die Hälfte ihrer Größe oder weniger und ersetzt die Bilder in der ursprünglichen Größe durch die komprimierten Bilder. Sie können die Qualität/Größe des Bildes nur verringern, nicht erhöhen.

### **Kopie > Karte**

Ermöglicht Ihnen das Kopieren von Dateien vom internen Speicher der Kamera auf eine SD/ SDHC-Speicherkarte. Dies funktioniert natürlich nur, wenn eine Speicherkarte eingesteckt ist und sich Dateien im internen Speicher befinden.

\* Abbruch / Ausführ.

## **Setup-Menü**

Stellen Sie die Betriebsumgebung der Kamera ein.

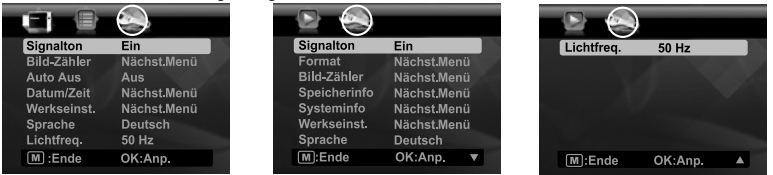

- 1. Drücken Sie auf die Taste M. und wählen Sie das Menü [Setup] mit der Taste ▶.
- 2. Wählen Sie mit den  $\blacktriangle$  /  $\blacktriangledown$ -Tasten die gewünschte Option aus und drücken Sie auf die **OK**-Taste, um zum entsprechenden Menü zu gelangen.
- 3. Wählen Sie die gewünschte Einstellung mit den Tasten  $\blacktriangle$  /  $\blacktriangledown$ , und drücken Sie dann die Taste
- 4. Drücken Sie auf die Taste M. um das Menü zu verlassen.

#### **Signalton**

Dies stellt ein, ob die Kamera beim Einschalten und beim Betätigen einer Taste jeweils einen Piepton erzeugen soll.

\* Ein / Aus

#### **Bild-Zähler**

Dabei wird ein neuer Ordner erstellt. Die Aufnahmen werden beginnend mit der Nummer 0001 in diesem neu erstellten Ordner gespeichert.

\* Abbruch / Ausführ.

### **Auto Aus**

Wenn Sie die Kamera für eine Weile nicht bedienen, schaltet sie sich von selbst aus. Hiermit wird Akkuladung gespart.

\* 1 Min. / 2 Min. / 3 Min. / Aus

#### **Datum/Zeit**

Lesen Sie den Abschnitt "Einstellung von Datum und Zeit" in dieser Bedienungsanleitung, um weitere Einzelheiten zu erfahren.

#### **Werkseinst.**

Hier werden alle Werte der Kamera auf die Standardeinstellung zurückgesetzt. Nur die Uhrzeit wird nicht zurückgesetzt.

\* Abbruch / Ausführ.

#### **Sprache**

Lesen Sie den Abschnitt "Auswahl der Sprache" in dieser Bedienungsanleitung, um weitere Einzelheiten zu erfahren.

#### **Lichtfreq.**

Die Kamera unterstützt unterschiedlicher Beleuchtungsfrequenzen: 50 Hz und 60 Hz. Wählen Sie bei Aufnahmen mit Neonlicht die geeignete Frequenz aus: Verwenden Sie in den USA 60 Hz, in der EU und anderen Ländern 50 Hz. Diese Funktion ist nur wirksam, wenn Sie für den · .⊑, ... eo: ⊑o ene eneoron Eane<br>Weißabgleich\_Neon" einstellen

\* 50 Hz / 60 Hz

### **Format**

Lesen Sie den Abschnitt "Formatieren einer Speicherkarte oder des internen Speichers" in dieser Bedienungsanleitung, um weitere Einzelheiten zu erfahren.

#### **Speicherinfo**

Hier wird die freie Speicherkapazität des internen Speichers oder der Speicherkarte angezeigt.

#### **Systeminfo**

Hier wird die Firmware-Version der Kamera angezeigt.

# **ÜBERTRAGUNG VON DATEIEN IN EINEN COMPUTER**

### **Systemvoraussetzungen**

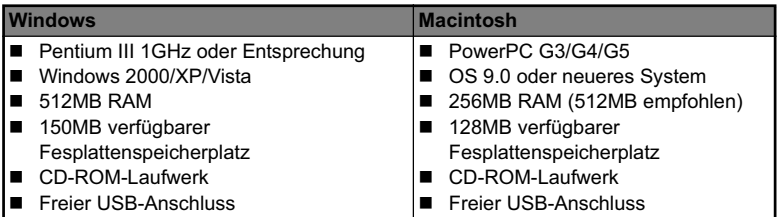

## **Dateien herunterladen**

- 1. Schließen Sie das eine Ende des USB-Kabels an einen verfügbaren USB-Anschluss am Rechner an.
- 2. Schließen Sie das andere Ende des USB-Kabels an den USB-Anschluss der Kamera an.
- 3. Schalten Sie die Kamera ein.
- 4. Wählen Sie IPC1 mit den Tasten  $\triangle$  /  $\blacktriangledown$ , und drücken Sie dann die Taste **OK**.
- 5. Klicken Sie auf dem Windows-Desktop auf das Symbol ..Arbeitsplatz".

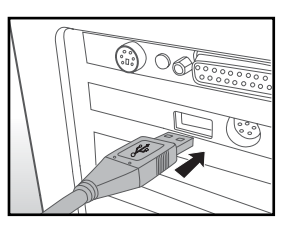

- 6. Sehen Sie nach einem Symbol für einen "entfernbaren Datenträger".
	- Dieser "Wechseldatenträger" ist der eigentliche Speicher (oder die Speicherkarte) der Kamera. Normalerweise wird der Kamera die Laufwerksbezeichnung "e" oder höher zugewiesen.
- 7. Klicken Sie doppelt auf dieses Laufwerk, in dem sich der Ordner DCIM befindet.
- 8. Klicken Sie doppelt auf den Ordner DCIM. Es befinden sich weitere Ordner darin.
	- In diesen Ordnern befinden sich die aufgenommenen Bilder und Videoclips.
- 9. Sie können die Bild- und Videoclip-Dateien in einen Ordner auf dem Computer kopieren bzw. verschieben.

**Mac:** Klicken Sie auf dem Desktop doppelt auf das Laufwerk "untitled" oder "unlabeled" (.unbenannt"). iPhoto kann so automatisch gestartet werden.

# **BENUTZEN DER KAMERA ALS EINE PC-KAMERA**

Die Kamera lässt sich auch als eine PC-Kamera benutzen, um an Videokonferenzen mit Geschäftspartnern teilzunehmen oder sich in Echtzeit mit Freunden oder der Familie zu unterhalten. Wenn Sie die Kamera für Videokonferenzen verwenden möchten, muss Ihr Computer zusätzlich über die folgenden Teile verfügen:

- **Mikrofon**
- Soundkarte
- Lautsprecher oder Kopfhörer
- Netzwerk- oder Internetverbindung
- 1. Starten Sie den Computer neu, nachdem Sie den Treiber der PC-Kamera (auf der CD-ROM enthalten) im Windows-Betriebssystem installiert haben.
- 2. Schließen Sie das eine Ende des USB-Kabels an den Umwandlungsadapter-Anschluss der Kamera an.
- 3. Schließen Sie das andere Ende des USB-Kabels an einen verfügbaren USB-Anschluss am Rechner an.
- 4. Schalten Sie die Kamera ein.
- 5. Wählen Sie [PC-Kamera] mit den Tasten ▲ /  $\blacktriangledown$ , und drücken Sie dann auf die Taste **OK**.
- 6. Platzieren Sie die Kamera sicher auf dem Computermonitor, oder verwenden Sie ein Stativ.
- 7. Starten Sie die Videokonferenz-Softwareanwendung.
	- Folgen Sie einfach den Anweisungen in der Softwareanwendung, um die Kamera zu aktivieren.

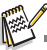

- Diese Funktion wird von Mac-Rechnern nicht unterstützt.
- Die Videoauflösung für die Videokonferenz-Anwendungen ist in der Regel 320 x 240.
- Weitere Informationen über die Verwendung der Videokonferenz-Anwendung finden Sie in der entsprechenden Software-Hilfe.

# **INSTALLATION DER BEARBEITUNGSSOFTWARE**

Es gibt zwei Arten von Software, die auf der CD-ROM enthalten sind:

**MediaImpression** - verwaltet Ihre Medien für Sie und bietet Ihnen eine Vielzahl von aufregenden Möglichkeiten zum Erstellen und Ausgeben von Projekten, die Foto-, Video- und Musikdateien enthalten. Erstellen Sie Ihre eigenen Filme oder Fotopräsentationen komplett mit Soundtrack; bearbeiten und verbessern Sie Ihre Fotos und fügen Sie ihnen tolle, kreative Effekte hinzu; verbreiten Sie Ihre Dateien auf einfache Weise, indem Sie sie als E-Mail-Anlagen versenden oder auf Fotodruck-hochladen.

**Print Creations -** eine äußerst unterhaltsame und einfache Software für das Ausdrucken von Projekten, mit der Sie noch kreativer arbeiten können. Sie können Designs mit eigenen Digitalbildern und Text basierend auf professionell entworfenen Vorlagen und Layouts benutzerdefinieren. Projekte können zu Hause ausgedruckt oder als Bilddateien gespeichert werden, um sie an Familie und Freunde per E-Mail oder über das Internet auszugeben.

Software installieren:

- 1. Geben Sie die mit der Kamera gelieferte CD-ROM in das CD-ROM-Laufwerk ein. Es erscheint ein Begrüßungsbildschirm.
- 2. Klicken Sie auf den Namen der gewünschten Software. Folgen Sie den Anweisungen auf dem Bildschirm, um die Installation durchzuführen.

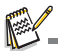

 Weitere Informationen über die Verwendung der Software finden Sie in der entsprechenden Software-Hilfe.

 Wenn Sie Windows 2000/XP/Vista verwenden, installieren und benutzen Sie die Software im Administrator"-Modus

■ Die Software wird auf einem Mac nicht unterstützt

# **TECHNISCHE DATEN**

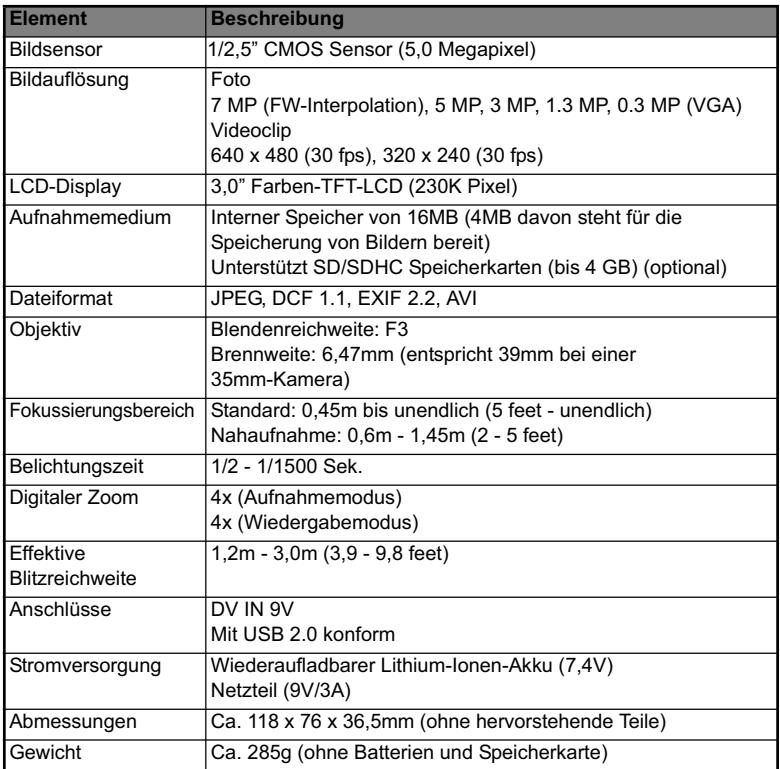

\*Design und technische Daten können ohne Ankündigung geändert werden.

# **ANHANG**

## **Mögliche Anzahl von Aufnahmen Mögliche Anzahl von Aufnahmen (Standbild)**

Die folgende Tabelle zeigt die ungefähre Anzahl von Aufnahmen, die Sie basierend auf der jeweiligen Einstellung und der Kapazität des internen Speichers und der SD/ SDHC-Speicherkarte machen können.

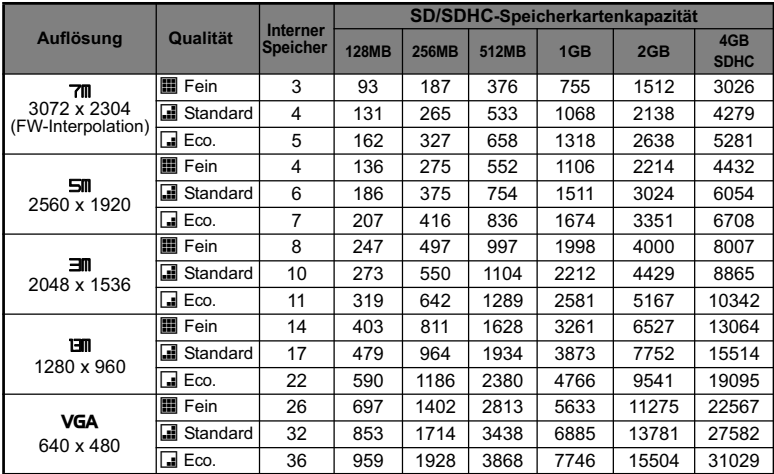

## **Mögliche Aufnahmezeit / Sek. (Videoclip)**

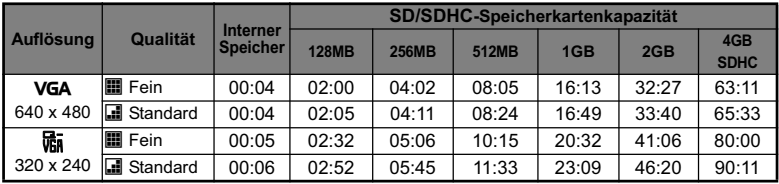

\* Wir empfehlen eine Speicherkarte mit einer Schreibgeschwindigkeit von mindestens 10MB/Sek., um automatisches Stoppen oder unerwartete Ergebnisse zu vermeiden. Wenn es bei Verwendung einer langsameren SD/SDHC-Karte zu einem Fehler kommt, stellen Sie die Videoaufnahme der Kamera auf QVGA (320x240) und standard Qualität ein.

## **Problembehebung**

Sehen Sie die folgenden Symptome und Lösungsmöglichkeiten, bevor Sie die Kamera zur Reparatur geben. Falls das Problem weiterhin besteht, wenden Sie sich an Ihren örtlichen Händler oder Reparaturdienst.

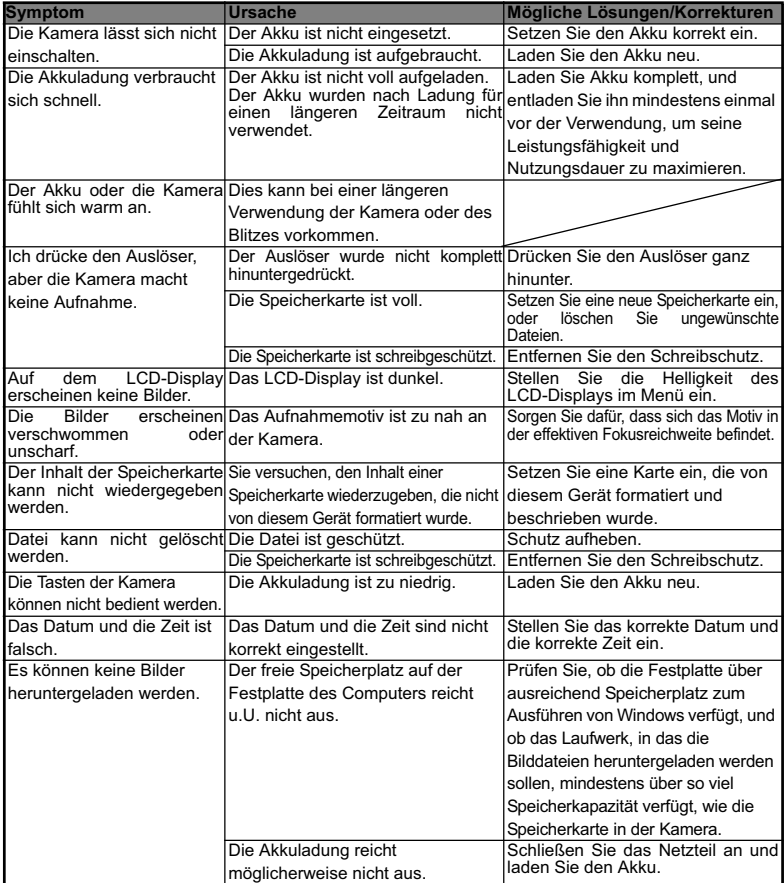

Problembehebung bei Verwendung des in die Kamera eingebauten Druckers:

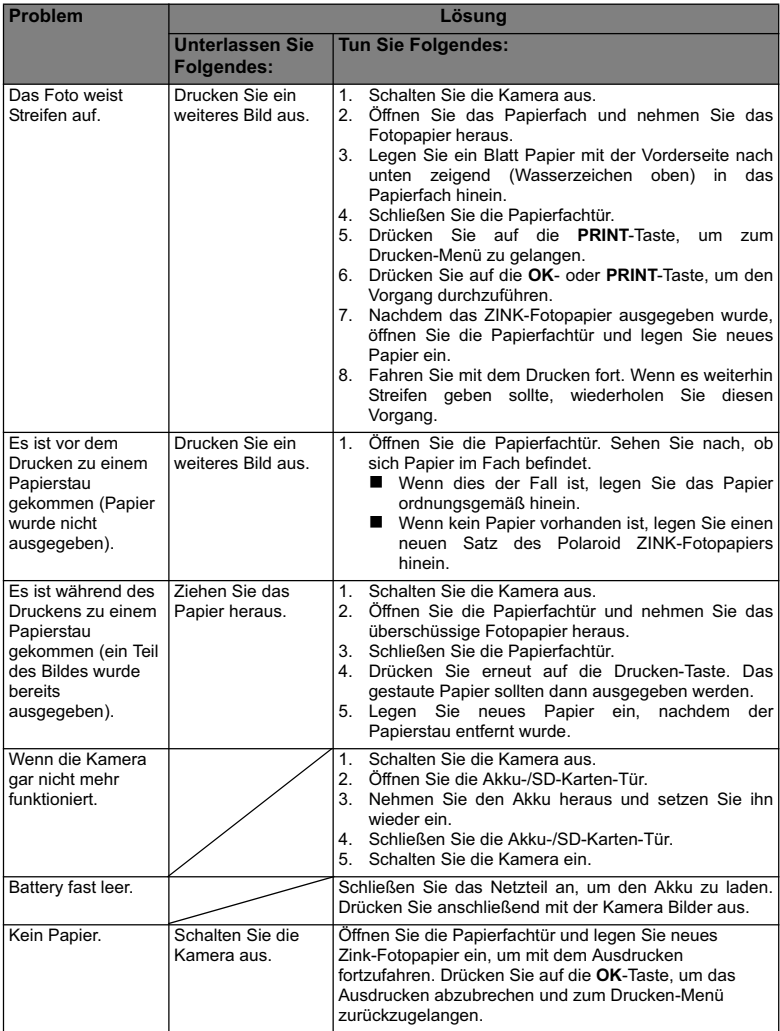

## **Schnelles Drucken**

Bilder können auch über einen externen Drucker ausgedruckt werden.

- 1. Schließen Sie ein Ende des USB-Kabels an die Kamera an.
- 2. Schließen Sie das andere Ende des USB-Kabels an den USB-Anschluss des Druckers an.
- 3. Schalten Sie die Kamera ein.
- 4. Es erscheint das [USB]-Fenster. Wählen Sie mit den Tasten ▲ / v die Option [Schnelldruck] und drücken Sie anschließend auf **OK**.
- 5. Wählen Sie mit den Tasten  $\triangleleft$  /  $\triangleright$  das Bild aus das Sie ausdrucken möchten, und drücken Sie anschließend auf **OK**.

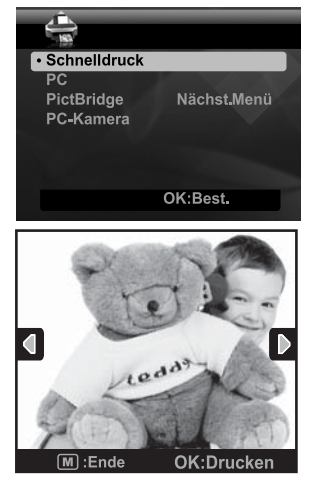

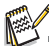

- Trennen Sie das USB-Kabel erst ab, nachdem der gesamte Druckvorgang abgeschlossen wurde.
- Schalten Sie die Kamera während des Druckvorgangs nicht aus.
- Öffnen Sie während des Druckvorgangs nicht die Papierfachtür.

## **Anschluss an einen PictBridge-konformen Drucker**

Wenn ein Drucker, der PictBridge unterstützt, zur Verfügung steht, können Sie Bilder ausdrucken, indem Sie die digitale Standbildkamera direkt an den PictBridge-konformen Drucker anschließen, ohne dass Sie einen Computer benötigen.

### **Anschluss der Kamera an den Drucker**

- 1. Schließen Sie das eine Ende des USB-Kabels an die Kamera an.
- 2. Schließen Sie das andere Ende des USB-Kabels an den USB-Anschluss des Druckers an.
- 3. Schalten Sie die Kamera ein.
- 4. Es erscheint das [USB]-Fenster. Wählen Sie  $[PictBridge]$  mit den Tasten  $\blacktriangle$  /  $\blacktriangledown$ , und drücken Sie dann die Taste **OK**.

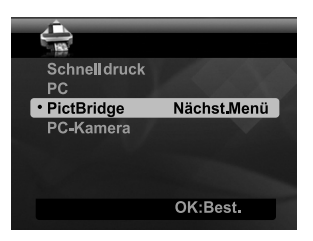

### **Ausdrucken von Bildern**

Wenn die Kamera ordnungsgemäß an einen PictBridge-konformen Drucker angeschlossen ist, erscheint das PictBridge-Menü auf dem Display.

- 1. Wählen Sie das Element, dass Sie konfigurieren möchten, mit den Tasten  $\blacktriangle$  /  $\blacktriangledown$ , und drücken Sie dann die Taste **OK**.
	- [Bilder]: Legen Sie fest, ob Sie bestimmte oder alle Bilder ausdrucken möchten. Sie können auch die Druckanzahl für bestimmte Bilder einstellen.
	- [Datum]: Legen Sie abhängig vom Druckertyp fest, ob Sie Bilder mit oder ohne Datum ausdrucken möchten.
	- [Papierformat]: Bestimmen Sie das gewünschte Papierformat je nach verwendetem Druckertyp.

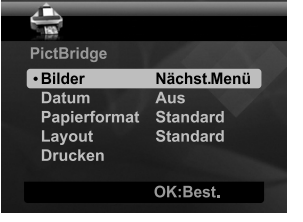

- [Layout]: Bestimmen Sie das gewünschte Drucklayout je nach verwendetem Druckertyp.
- [Drucken]: Nachdem Sie alle Einstellungen vorgenommen haben, wählen Sie dieses Element, um mit dem Drucken zu beginnen.
- 2. Wenn Sie im vorherigen Schritt [Bilder] ausgewählt haben, erscheint das auf der rechten Seite gezeigte Bild. Wählen Sie [Einzel] oder [Alle] mit den Tasten  $\blacktriangle$  /  $\blacktriangledown$ , und drücken Sie dann die Taste **OK**.
	- [Einzel]: Wählen Sie dies, um ein bestimmtes Bild auszudrucken.
	- [Alle]: Wählen Sie dies, um alle Bilder auszudrucken.
	- [Ende]: Beenden Sie die Bilder-Option.

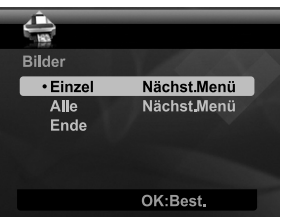

- 3. Wenn Sie im vorherigen Schritt [Einzel] ausgewählt haben, erscheint das auf der rechten Seite gezeigte Bild.
	- Wählen Sie mit den Tasten  $\blacktriangleleft$ / $\blacktriangleright$  das Bild aus, das Sie ausdrucken möchten.
	- Wählen Sie [Anz. von Ausdr.] (bis zu 99) mit den Tasten  $\blacktriangle$  /  $\blacktriangledown$ .
	- Nachdem Sie das gewünschte Bild und die Druckanzahl ausgewählt haben, drücken Sie zur Bestätigung auf die Taste **OK** .
- 4. Wählen Sie [Ende] mit den Tasten  $\triangle$  /  $\blacktriangledown$ , und drücken Sie dann die Taste **OK**.

5. Wählen Sie [Drucken] mit den Tasten  $\blacktriangle$  /  $\blacktriangledown$ . und drücken Sie dann die Taste **OK**, um mit dem Drucken zu beginnen.

- 6. Das Drucken beginnt, und es erscheint das auf der rechten Seite gezeigte Bild.
	- Vorübergehend wird [FERTIG] angezeigt, was bedeutet, dass der Vorgang beendet wurde.
	- Wenn während der Verbindung ein Fehler (z. B. ein Hardwareproblem mit dem Drucker) zwischen Kamera und Drucker auftritt, wird die Meldung [DRUCKFEHLER] angezeigt.
	- Wenn während der Kommunikation ein Fehler (z. B. falsche Einstellung auf der Kamera) zwischen Kamera und Drucker auftritt, wird die Fehlermeldung [FEHLER] angezeigt.

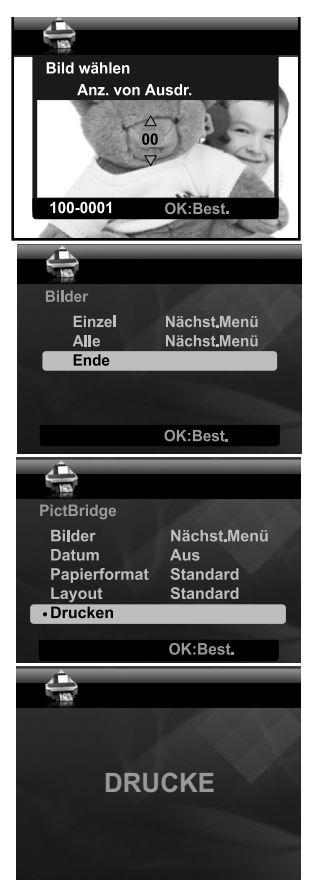

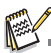

- Das Bild kann u.U. nicht ausgedruckt werden, wenn die Stromzufuhr zur Kamera unterbrochen wird.
- Service-, Support- und Garantieinformationen finden Sie unter www.polaroid.com.
- "Polaroid" und "Polaroid and Pixel" sind Marken von Polaroid Corporation (USA).

## Standardeinstellungen

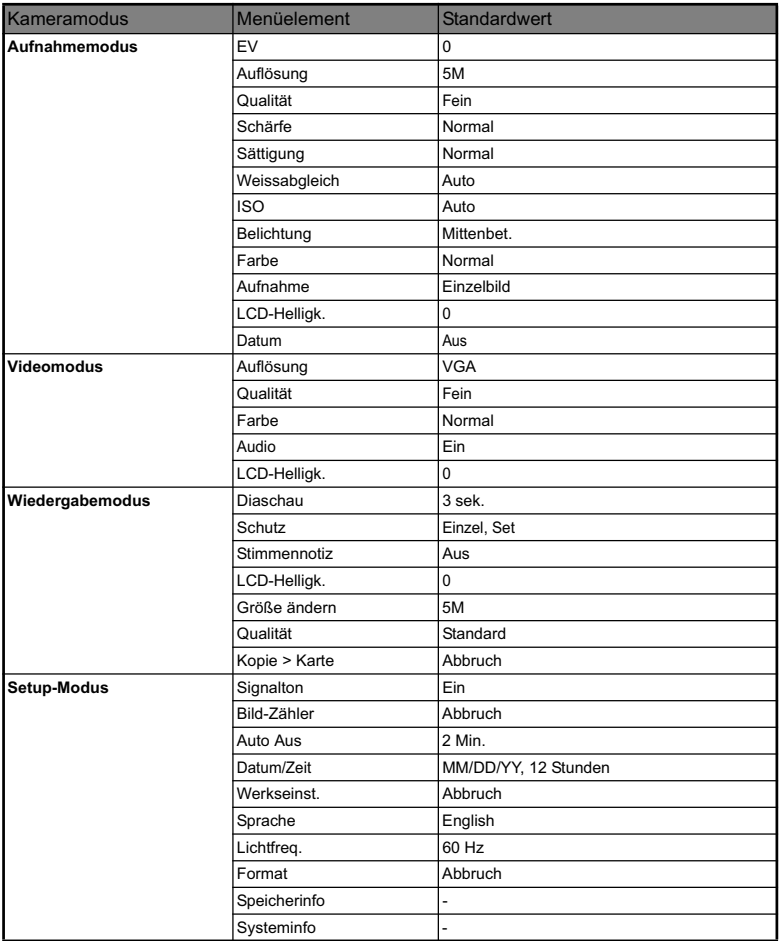

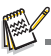

Die Standardsprache für das LCD-Display ist abhängig von Land oder Region.